# Installing the ASellerTool PDA Software V9 (New Installation)

# **Contents**

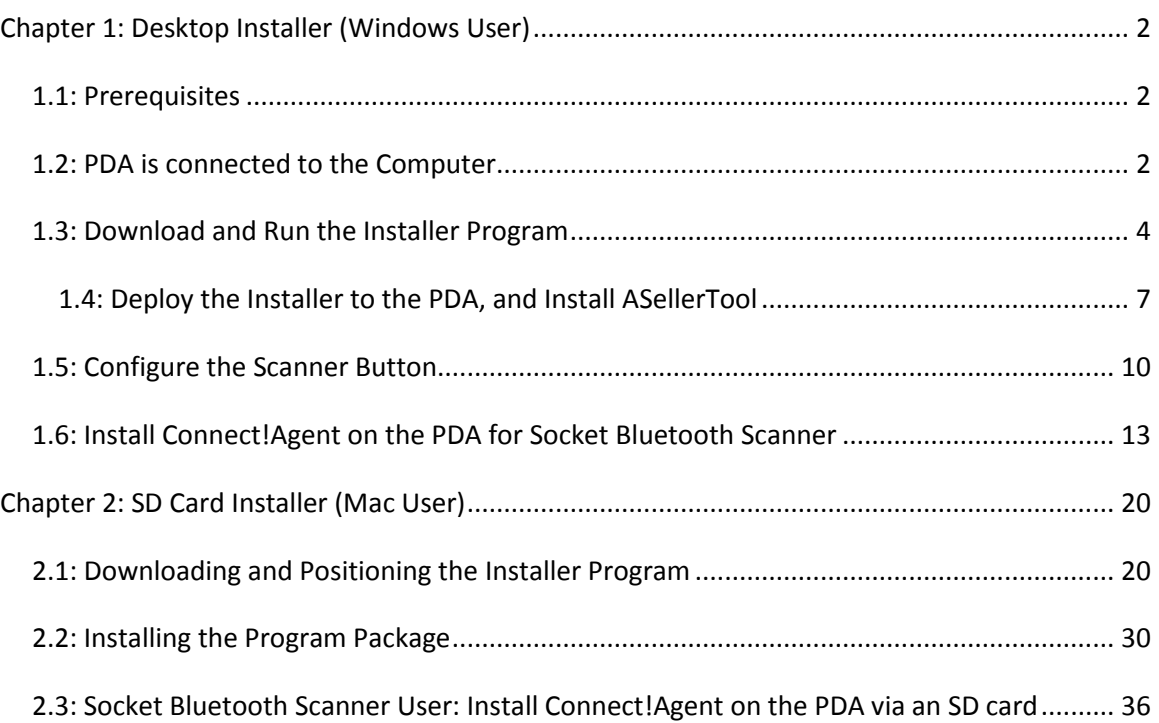

**Note: If you currently have ASellerTool software installed on your PDA, you do not need to install this entire installer package. Please read our Upgrade Guide at [here](http://www.asellertool.com/doc/Upgrade_90_tutorial.pdf)**

# <span id="page-1-0"></span>**Chapter 1: Desktop Installer (Windows User)**

#### <span id="page-1-1"></span>**1.1: Prerequisites**

- 1. You are operating a Windows computer (Windows XP, Vista, or 7), with Microsoft [ActiveSync](http://www.asellertool.com/doc/XPinstall.pdf) o[r Windows Mobile Device Center](http://www.asellertool.com/doc/WMDC.pdf) already installed.
- 2. You have connected your PDA to the computer via a USB data sync cable.
- 3. After connecting your PDA to the computer with the USB data sync cable, it displays 'Connected' in either ActiveSync or Windows Mobile Device Center window.

#### <span id="page-1-2"></span>**1.2: PDA is connected to the Computer**

Make sure that Microsoft ActiveSync or Windows Mobile Device Center is showing 'Connected' after you connect PDA to your computer.

If you have not installed these programs before, please refer to our tutorials for either **[ActiveSync](http://www.asellertool.com/doc/XPinstall.pdf)** on Windows XP[, or Windows Mobile Device Center](http://www.asellertool.com/doc/WMDC.pdf) on Vista and Windows 7.

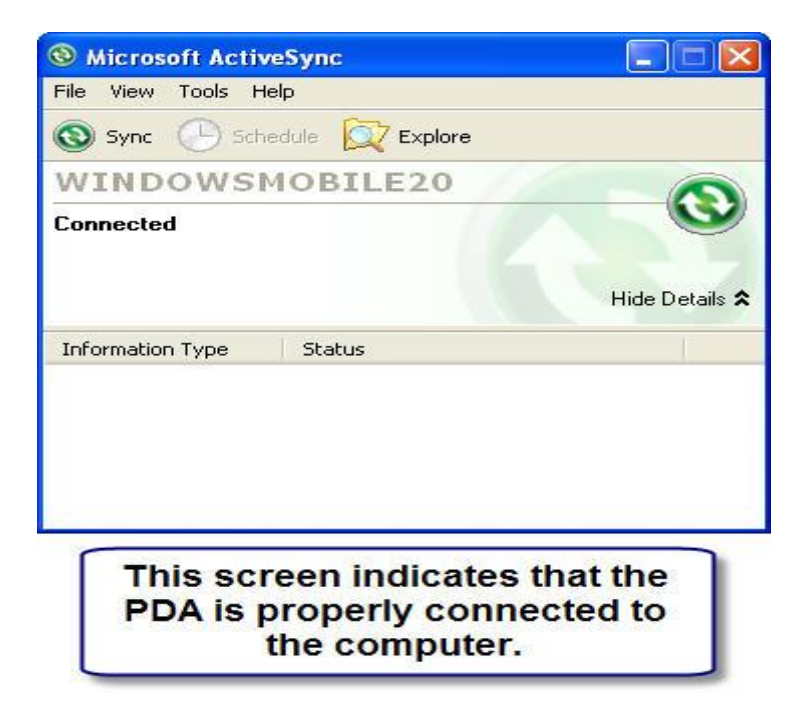

**Figure 1 ActiveSync**

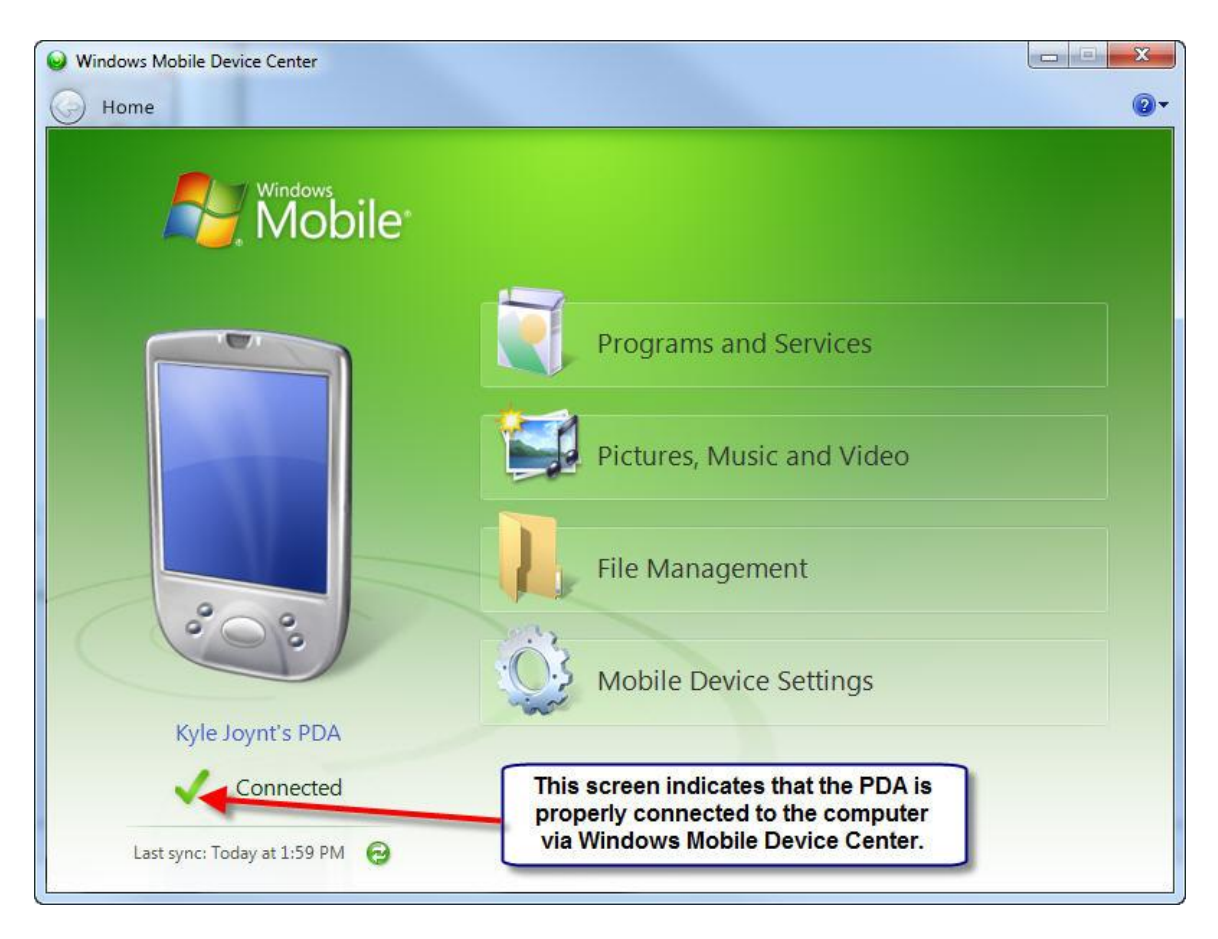

**Figure 2 Windows Mobile Device Center**

### <span id="page-3-0"></span>**1.3: Download and Run the Installer Program**

The program itself can be downloaded from [http://www.asellertool.com/release/installer.zip.](http://www.asellertool.com/release/installer.zip) After you download the file, unzip it and then run the program directly by selecting 'Run', in that case, go to Figure 5.

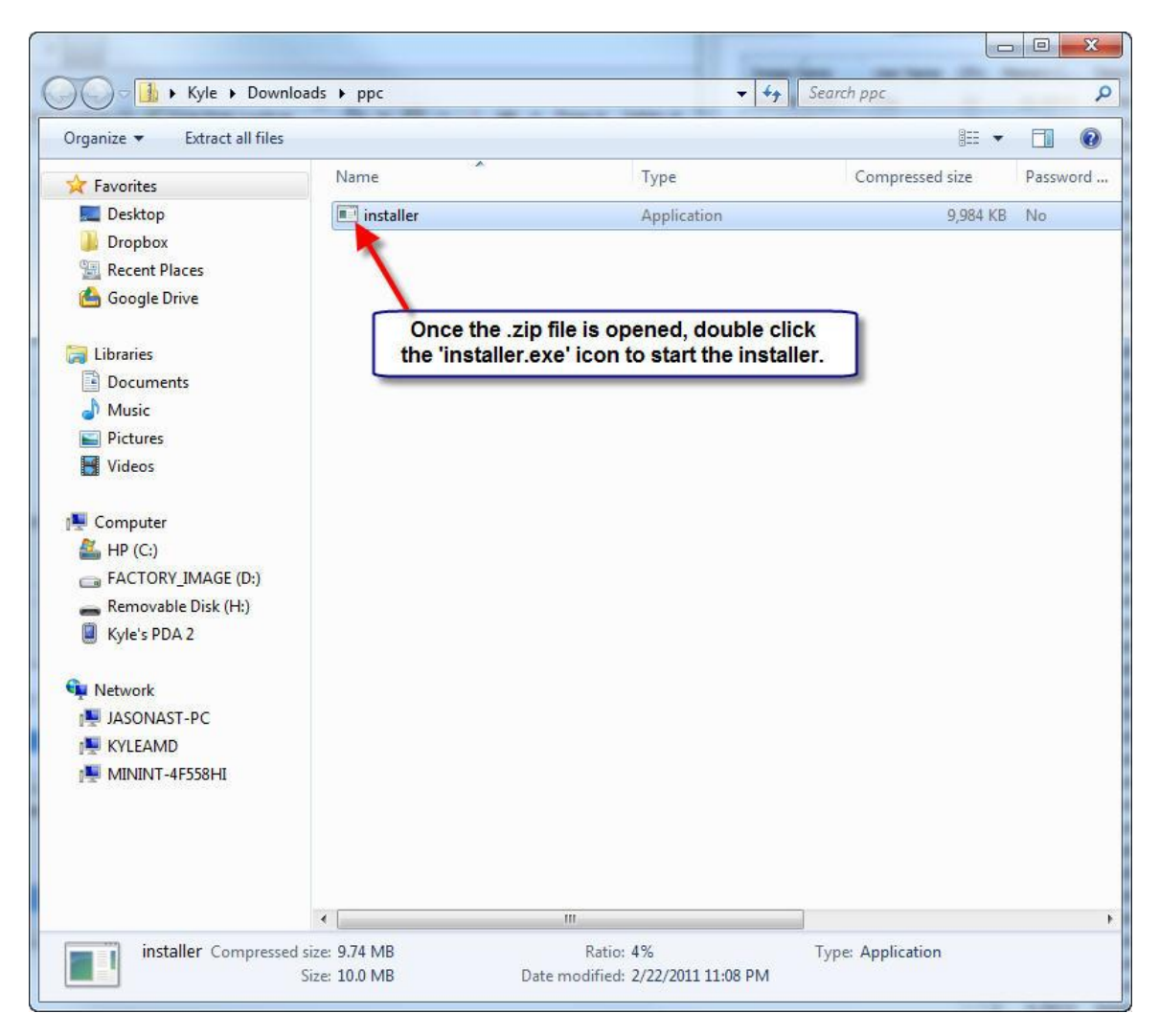

**Figure 3**

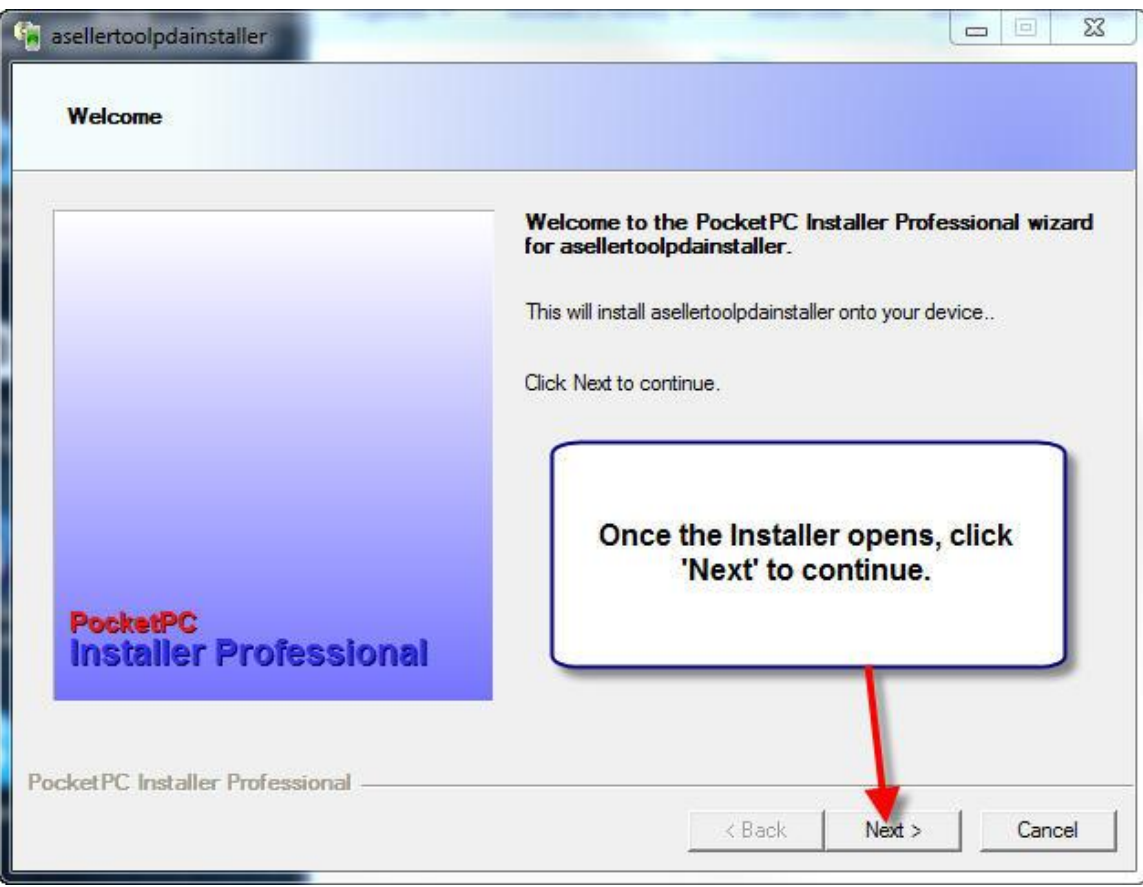

**Figure 4**

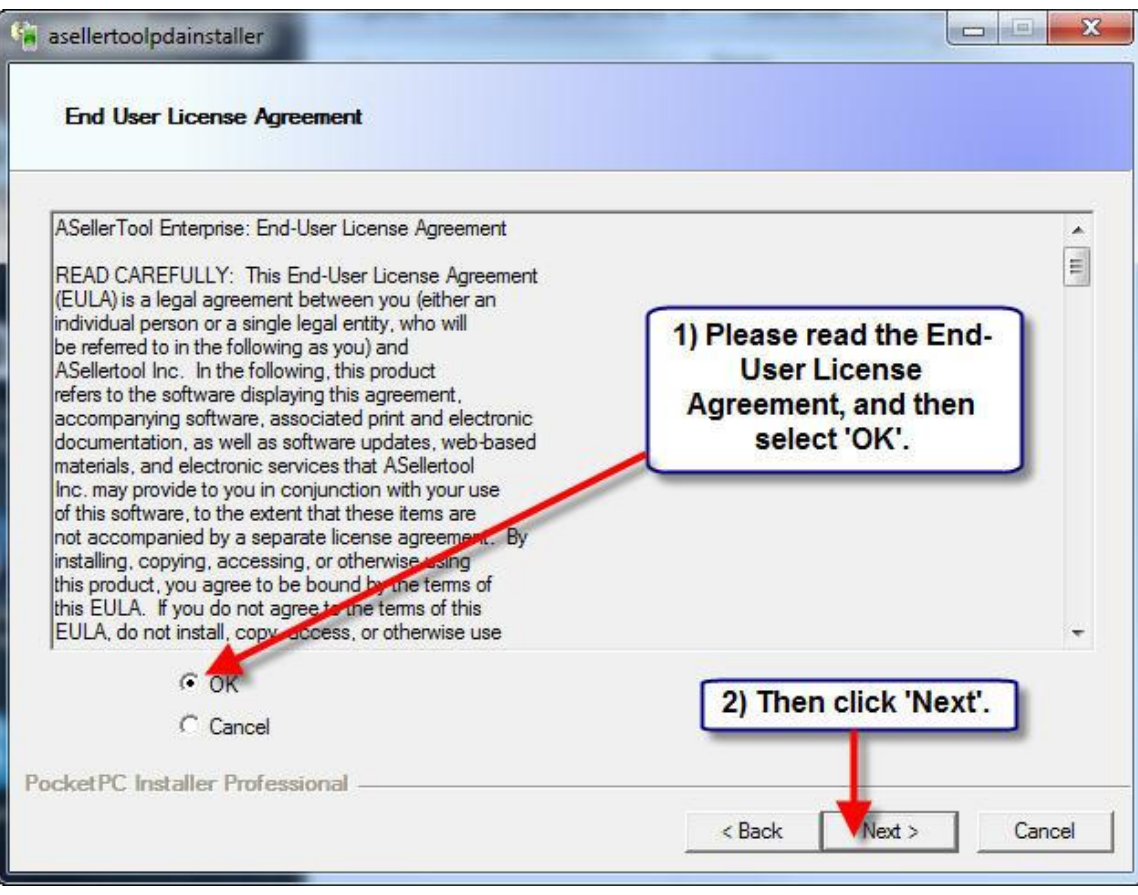

**Figure 5**

#### <span id="page-6-0"></span>**1.4: Deploy the Installer to the PDA, and Install ASellerTool**

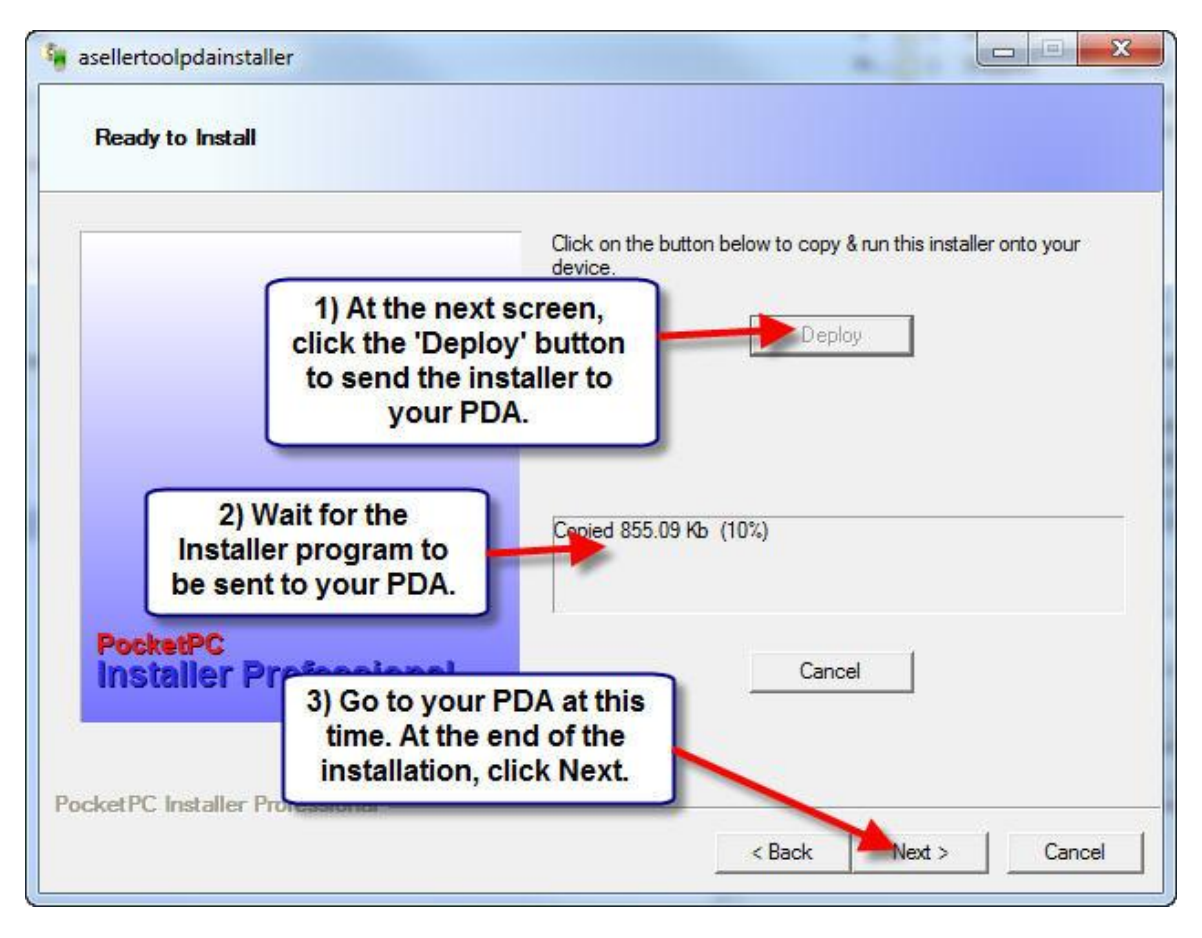

**Figure 6**

At this time, you should check your PDA.

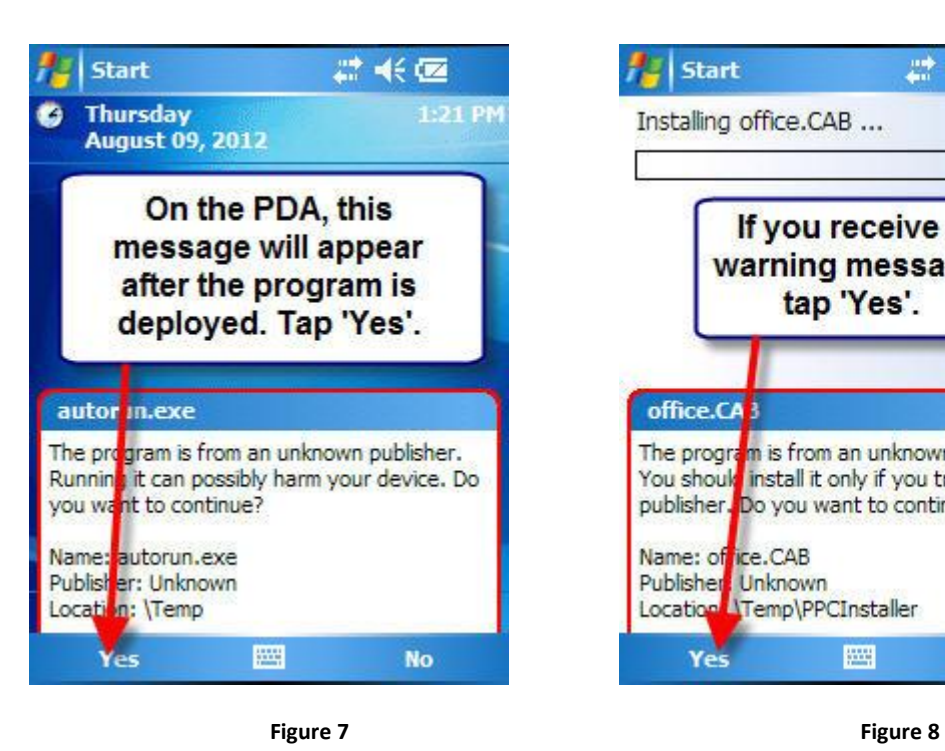

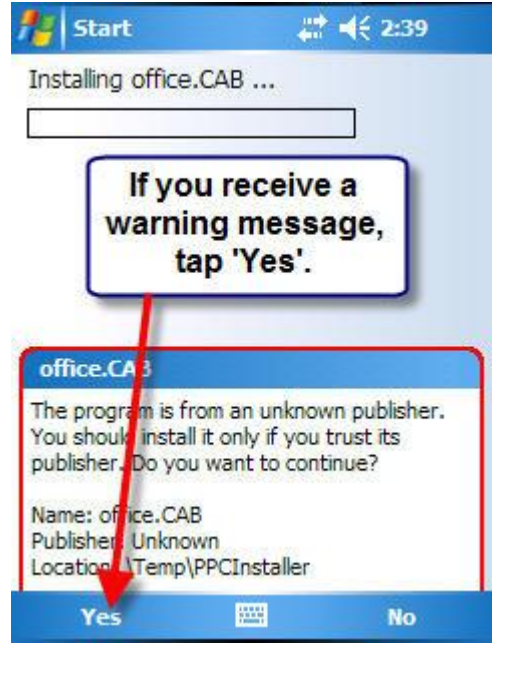

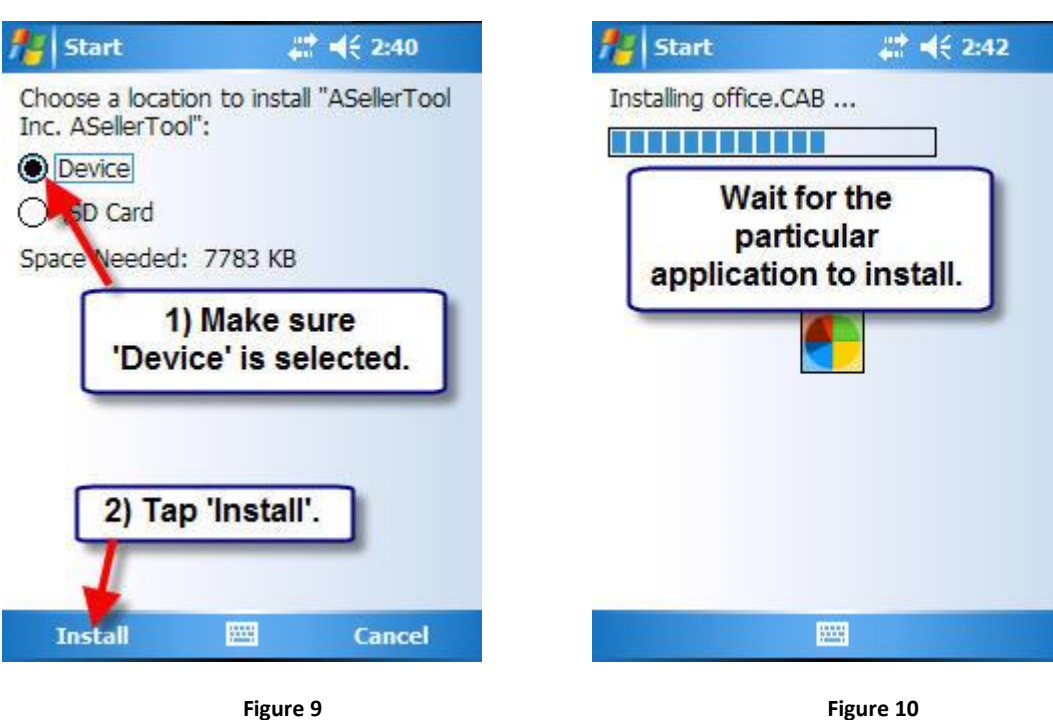

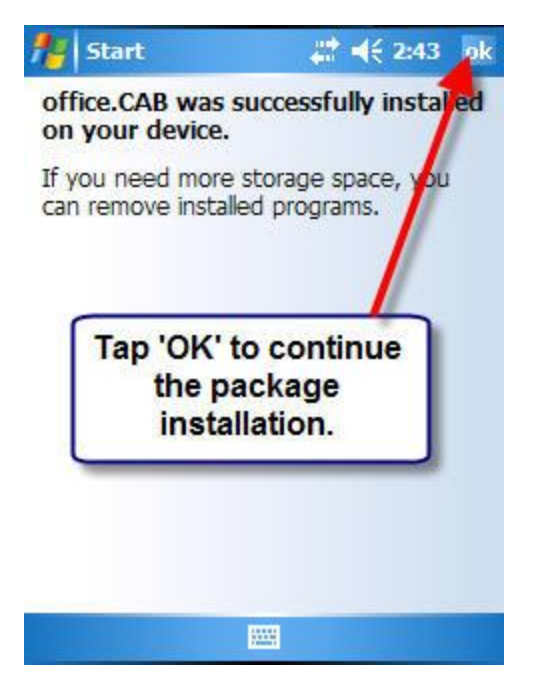

**Figure 11**

During installation, if you see specific screens below, it is important to follow the instructions below, or else there may be problems with the installation.

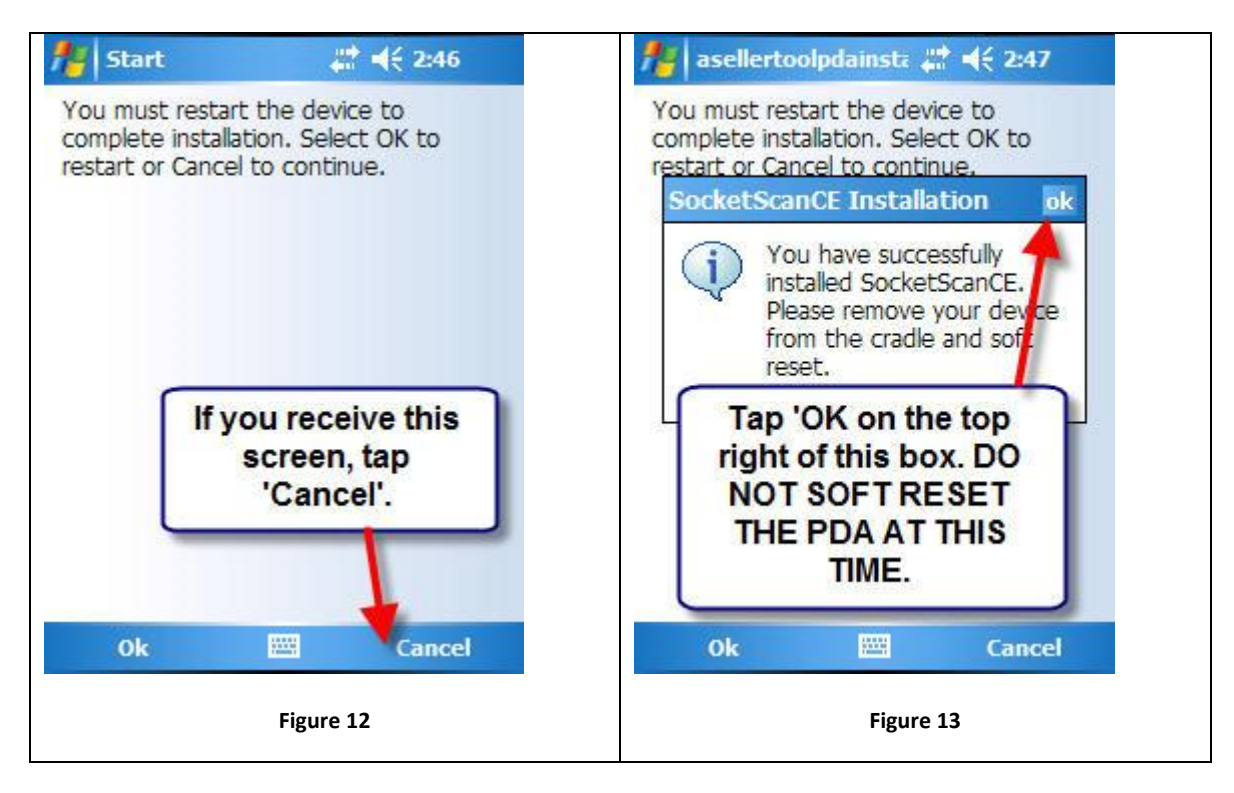

After this point, the installation should complete by itself, and the PDA should automatically reset. When the PDA starts back up again, you should see the ASellerTool screen will start automatically.

# <span id="page-9-0"></span>**1.5: Configure the Scanner Button**

Before you can get started with scanning, you'll want to make sure the proper button on the PDA both starts the scanner program and activates the scanner.

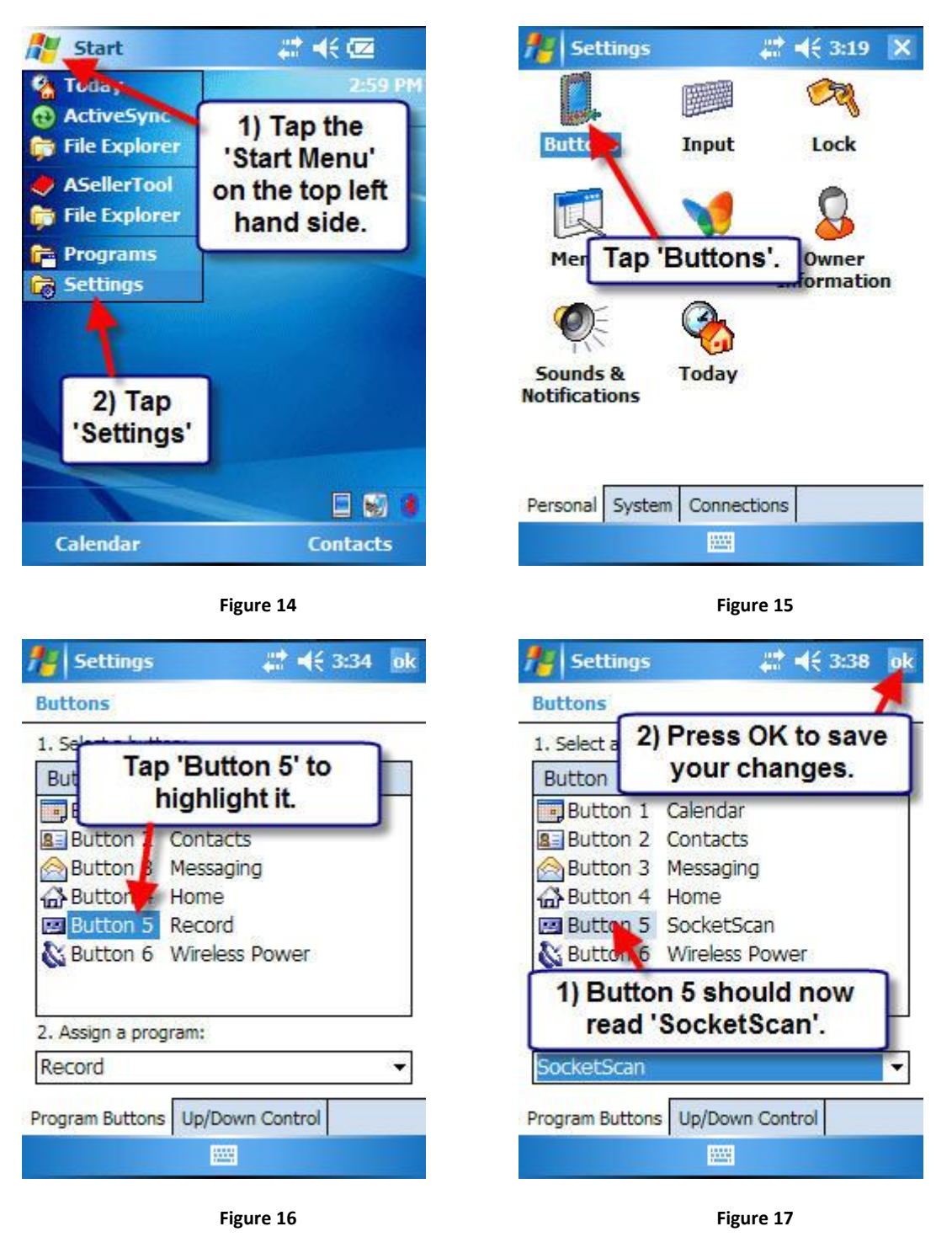

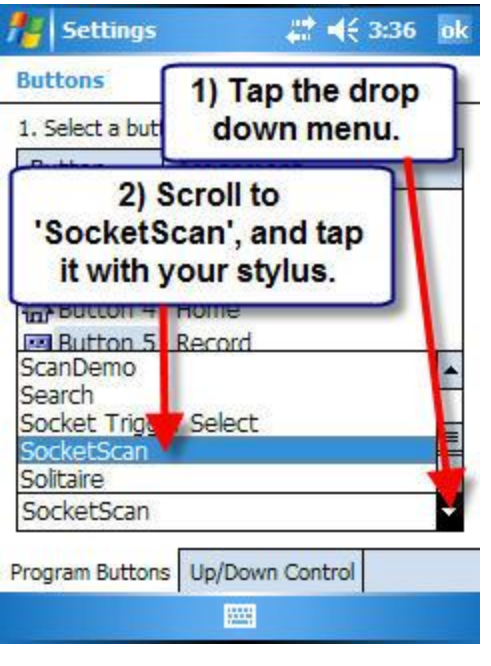

**Figure 18**

At this time, your PDA and top mounted scanner should be ready to scan. You then need to install our PC Downloader 9.0 to download the data. You can check the documents on *installing* [PC Downloader](http://www.asellertool.com/doc/Install_PC_Downloader.pdf) an[d how to use it.](http://www.asellertool.com/doc/Using_PC_Downloader.pdf)

#### <span id="page-12-0"></span>**1.6: Install Connect!Agent on the PDA for Socket Bluetooth Scanner**

If you are using Socket Mobile Bluetooth scanner, then you need to install 'Connect!Agent', in order to connect their Bluetooth scanners to the PDA.

I ▶ Kyle ▶ Downloads ▶ CEConnectAgent1390  $\bullet$   $\bullet$   $\bullet$  Search CEConnectAgent1390 ٩ Organize v Extract all files **註 ▼**  $\odot$  $\Box$ Password ... Name Compressed size Type **X** Favorites Desktop CEConnectAgent1390 Application 2,314 KB No Dropbox Recent Places **Google Drive** Double click this installer file to **B** Kyle open the Connect!Agent installer. Libraries Documents  $M$ usic Pictures Videos Computer  $H$  HP (C:) FACTORY\_IMAGE (D:) Kyle's PDA 2 Network JASONAST-PC IN KYLEAMD MININT-4F558HI  $\leftarrow$  $\mathbf{m}$ CEConnectAgent1390 Compressed size: 2.25 MB Ratio: 22% Size: 2.89 MB Date modified: 3/26/2010 1:16 PM

Connect!Agent can be downloaded at [here.](https://www.dropbox.com/s/29g8vosyr81ejar/CEConnectAgent1390.exe)

**Figure 19**

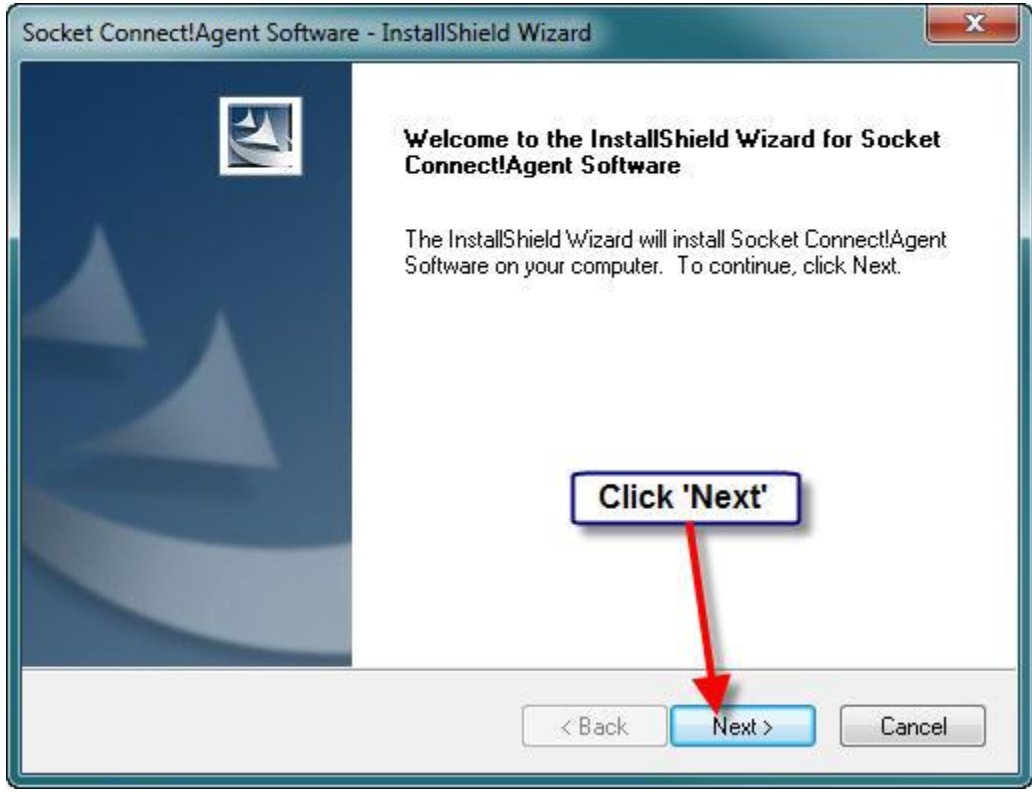

**Figure 20**

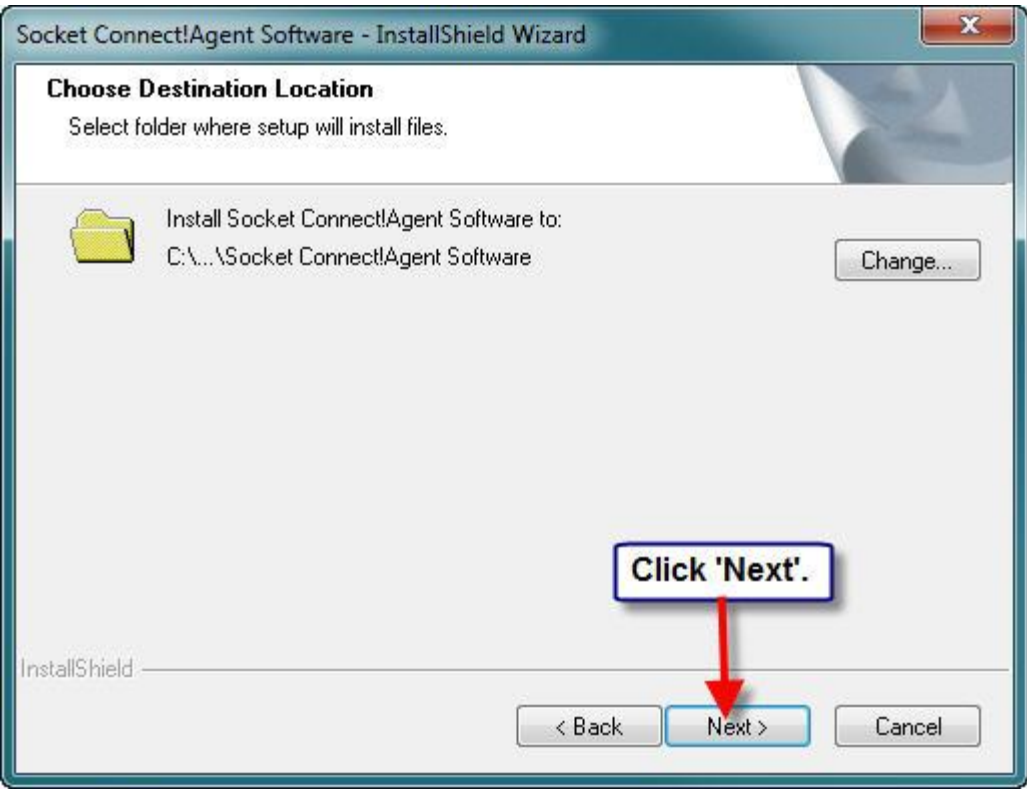

**Figure 21**

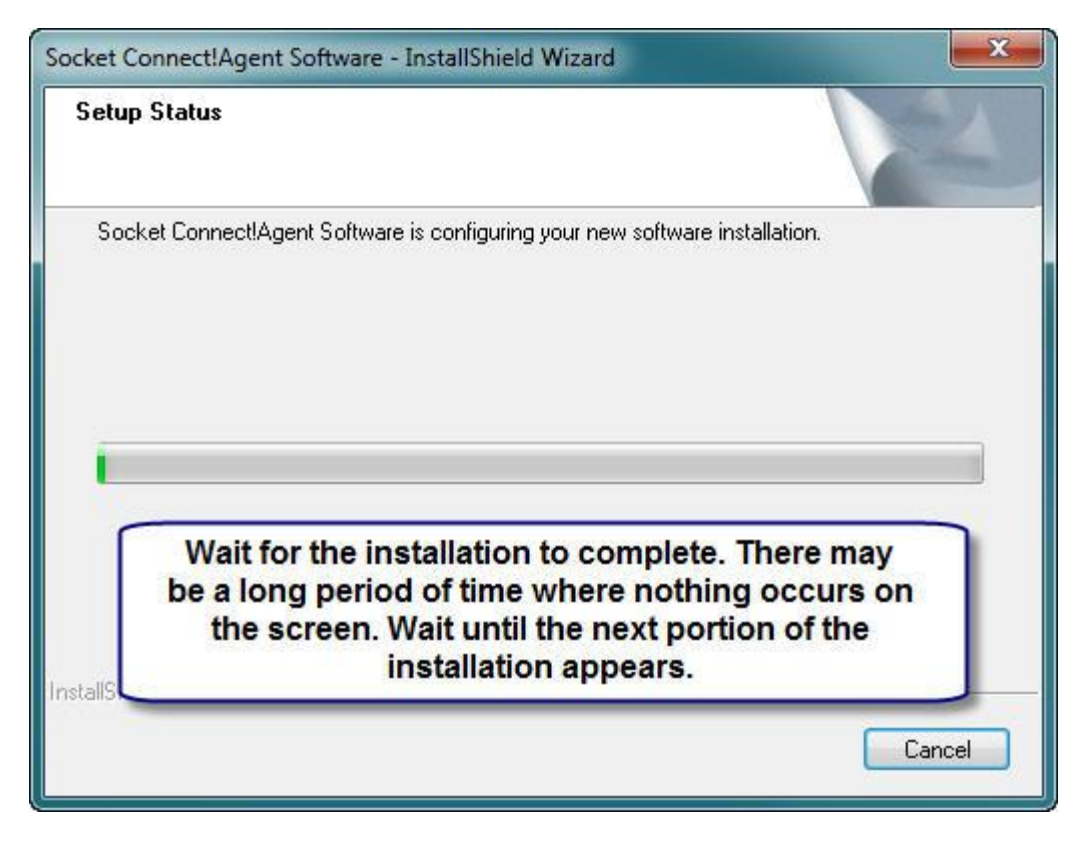

**Figure 22**

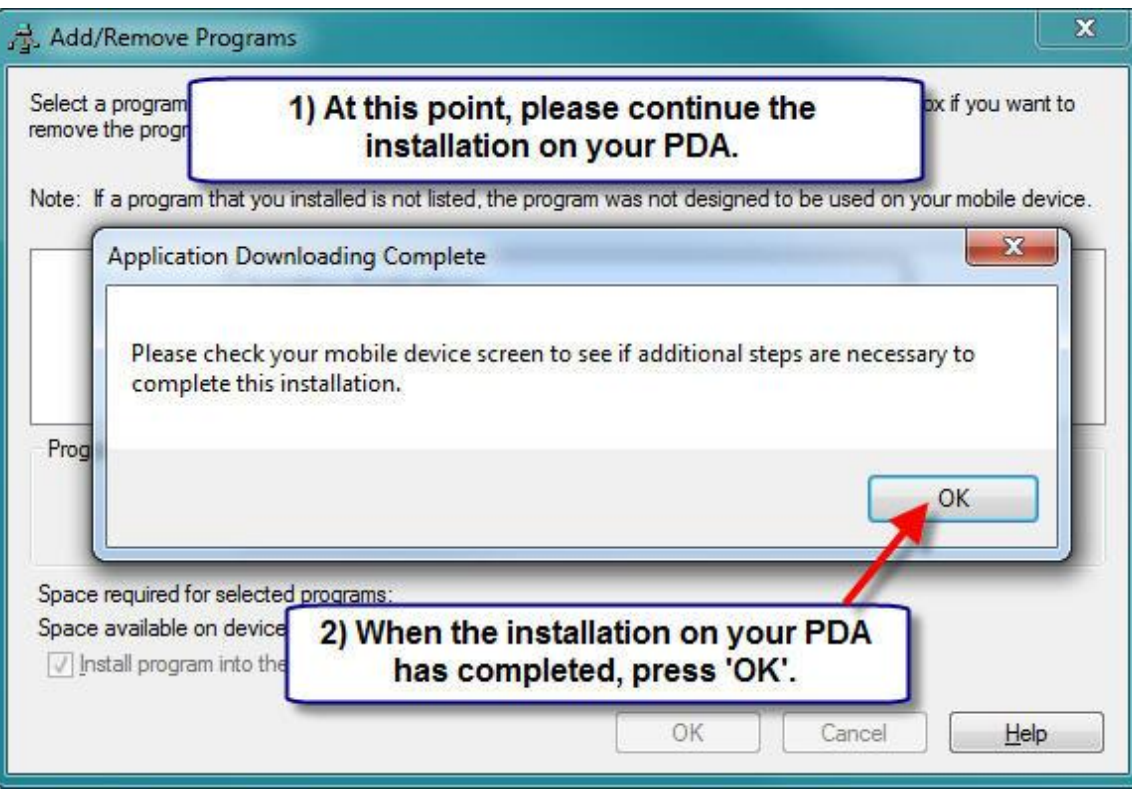

**Figure 23**

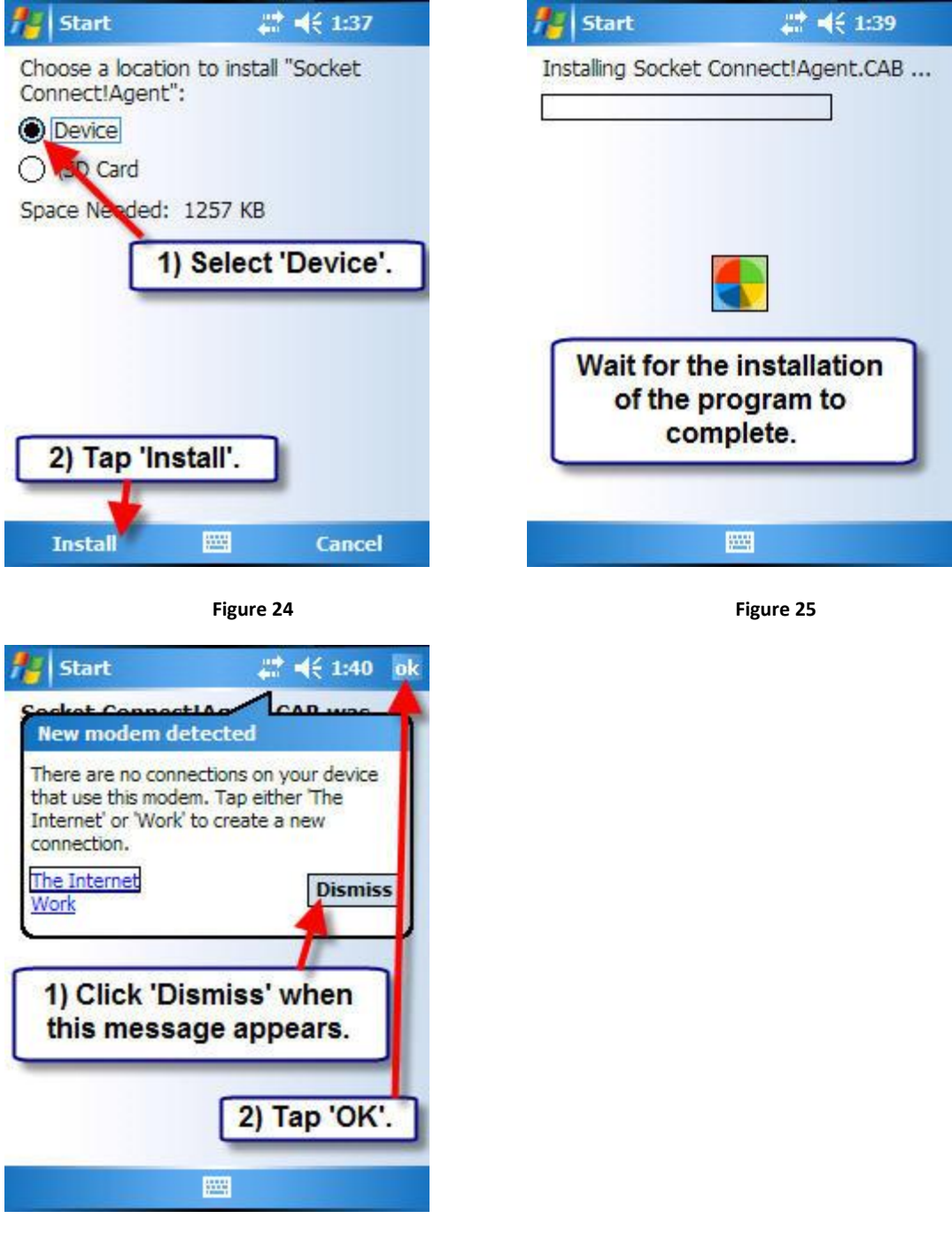

**Figure 26**

At this point, the installation of Connect!Agent is finished, and you may go back to the installer screen on your computer to finish.

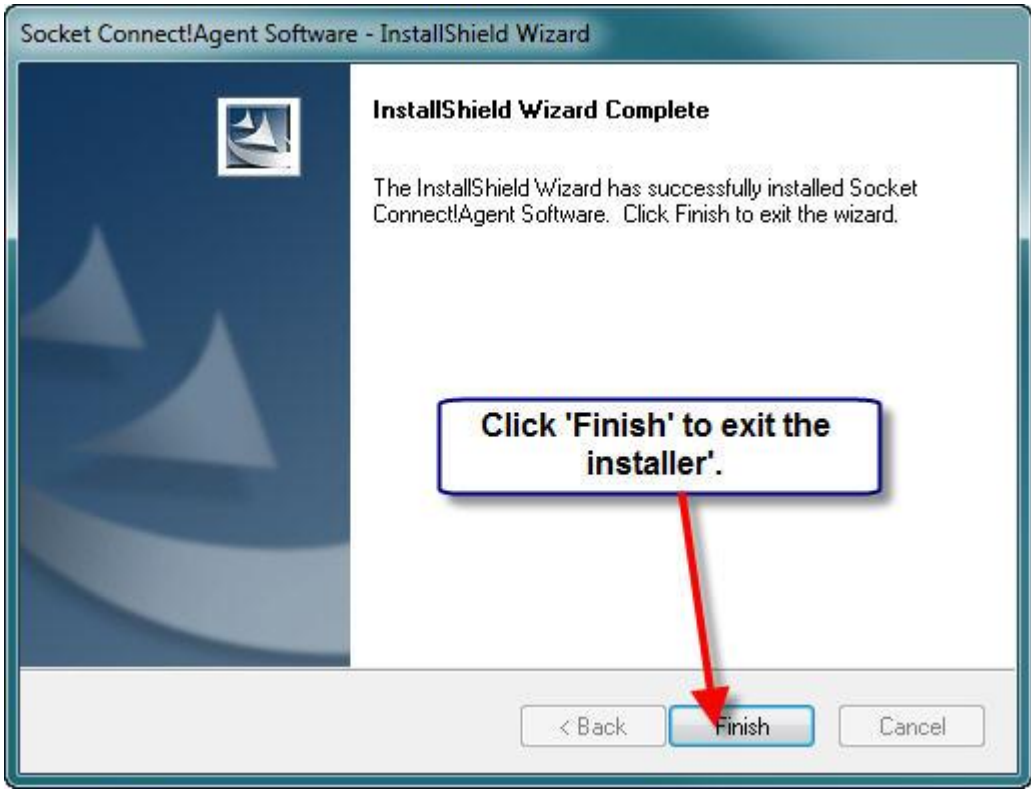

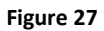

After Connect!Agent is installed on your PDA, please make sure to activate SocketScan by pressing button 5, and then go into settings, followed by the 'CS' tab to enable using a cordless scanner. Further instructions can be found in our tutorial on setting up a scanner with your PDA a[t http://www.asellertool.com/ent/support/7M\\_v3\\_setup.htm](http://www.asellertool.com/ent/support/7M_v3_setup.htm) .

# <span id="page-19-0"></span>**Chapter 2: SD Card Installer (Mac User)**

This method of installation is used when customers are using Mac or cannot connect their PDA to their Windows computer.

## <span id="page-19-1"></span>**2.1: Downloading and Positioning the Installer Program**

The first thing you should do is insert your SD card into your computer, or into the USB SD card reader plugged into your computer USB port.

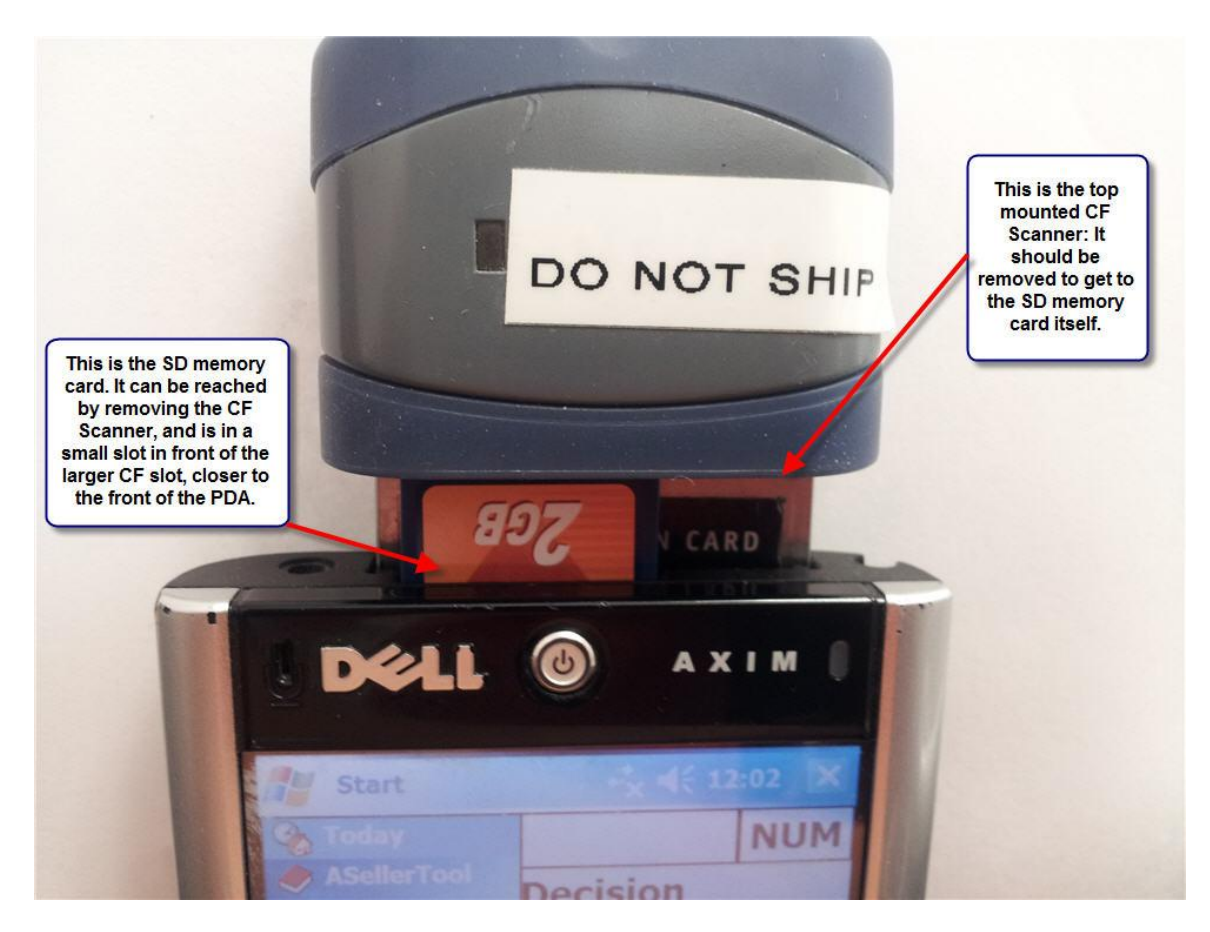

**Figure 28**

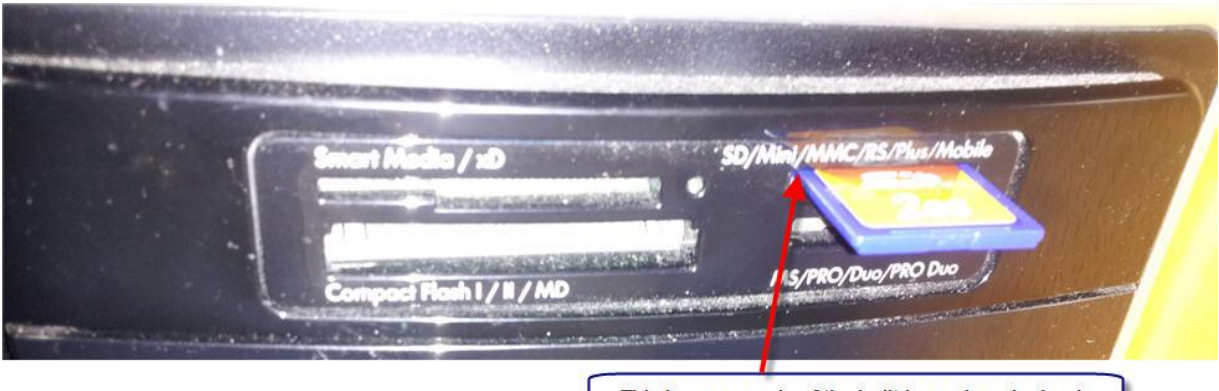

This is an example of the built-in card reader bank<br>on a desktop computer. Note how the card sticks out here, and that the first letters above it are 'SD'.

**Figure 29**

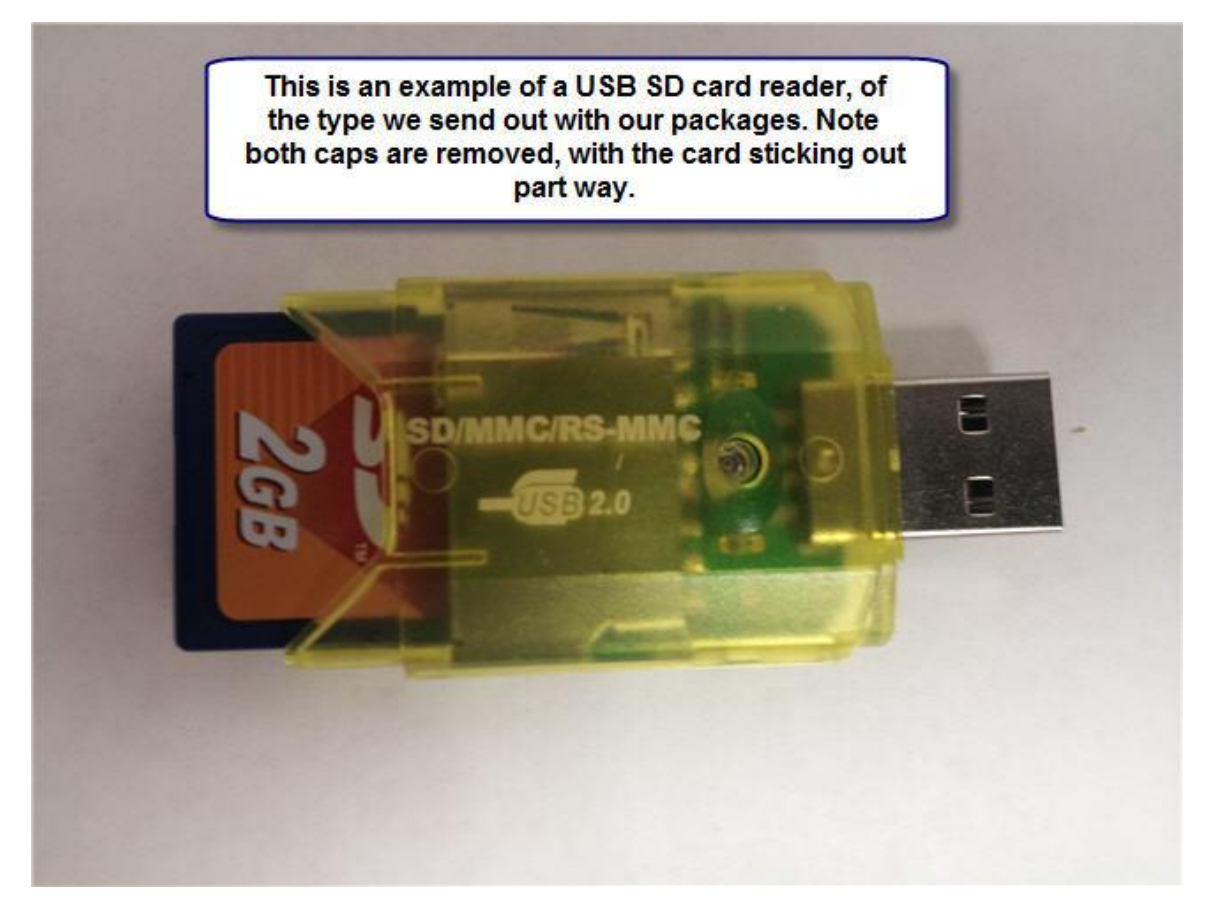

**Figure 30**

After the SD card is inserted into the computer, you can then download the PDA installer from [here.](http://www.asellertool.com/release/autorun.zip) Once downloaded, you'll unzip the file and move it to the inserted SD card.

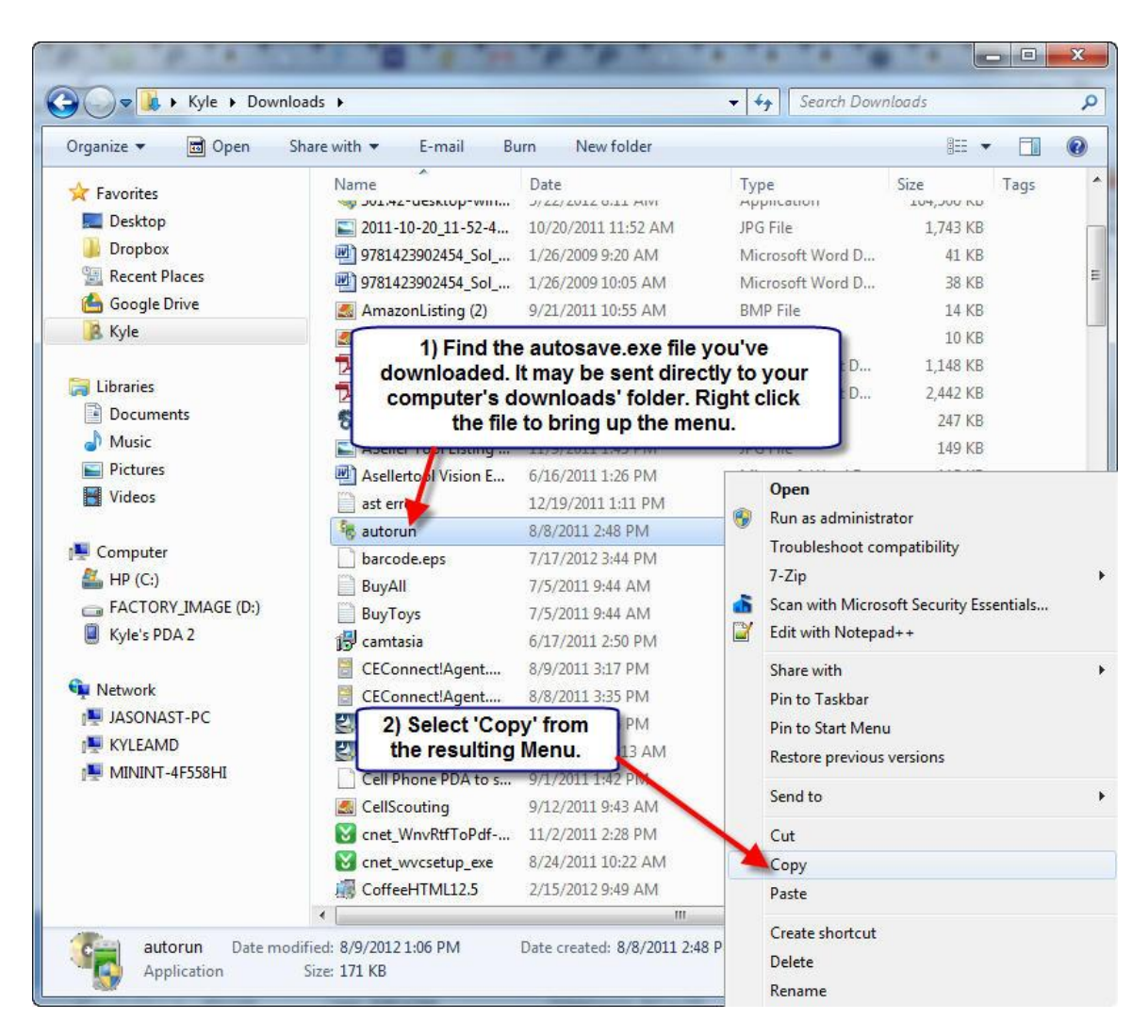

**Figure 31**

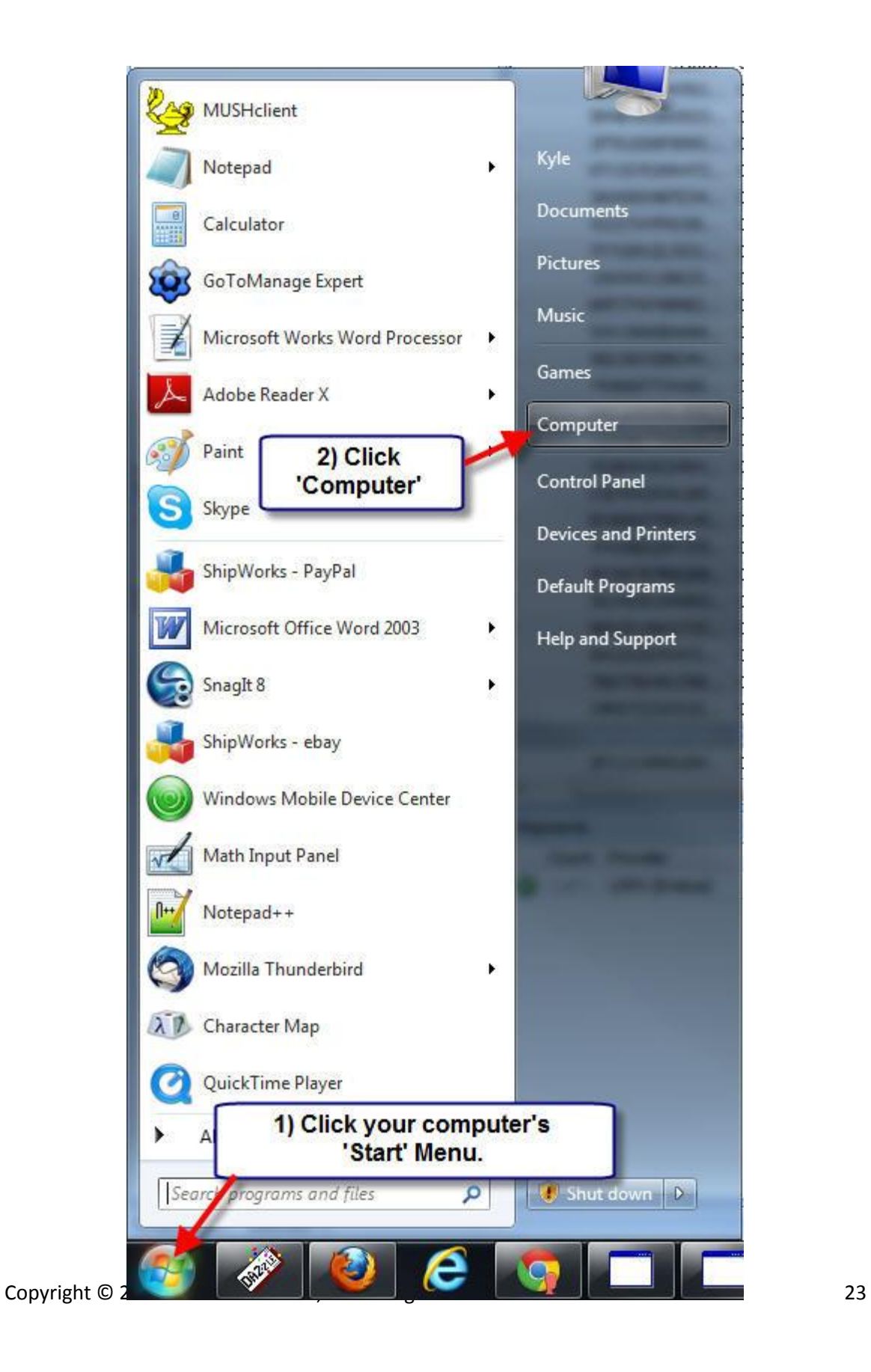

**Figure 32**

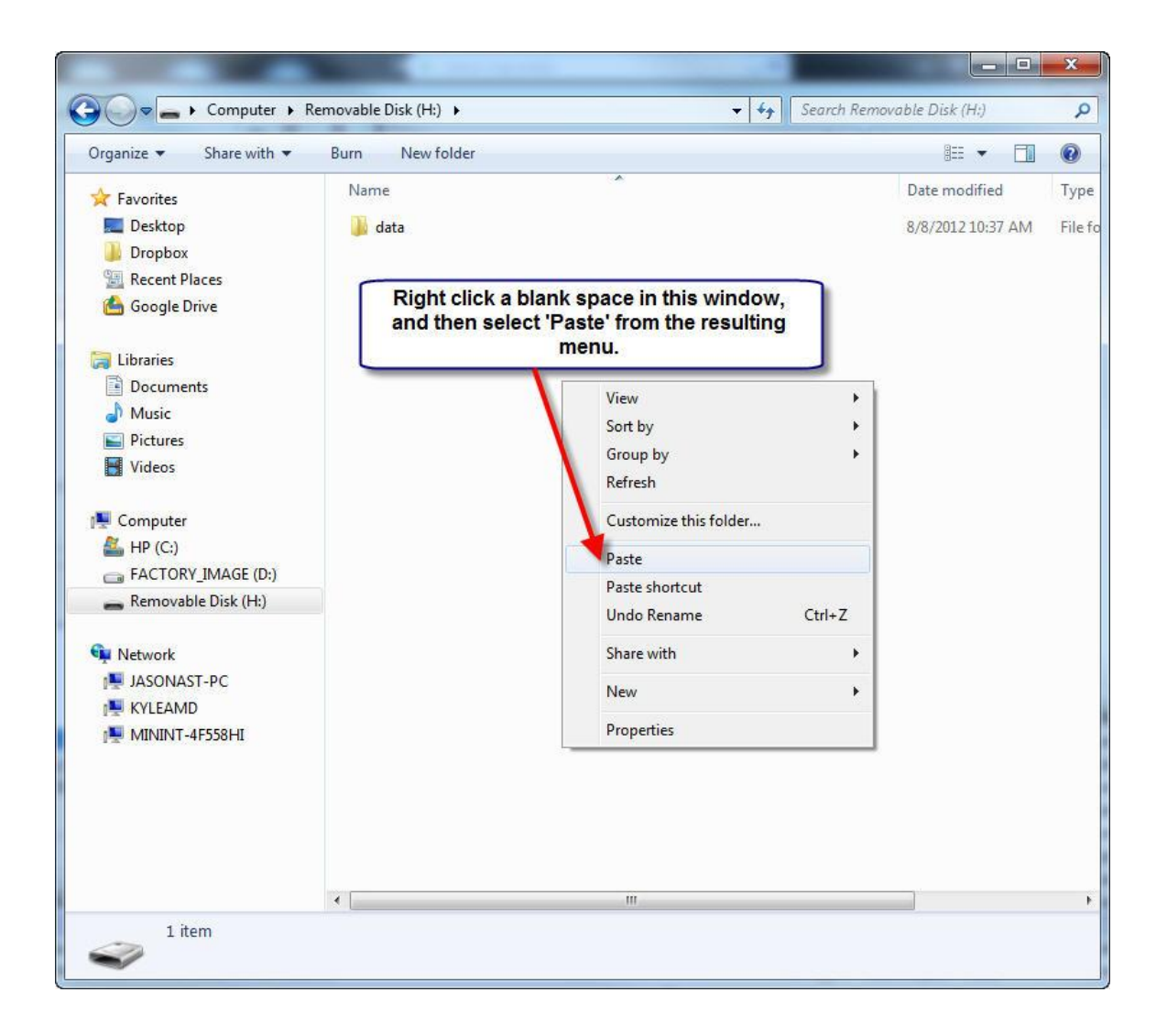

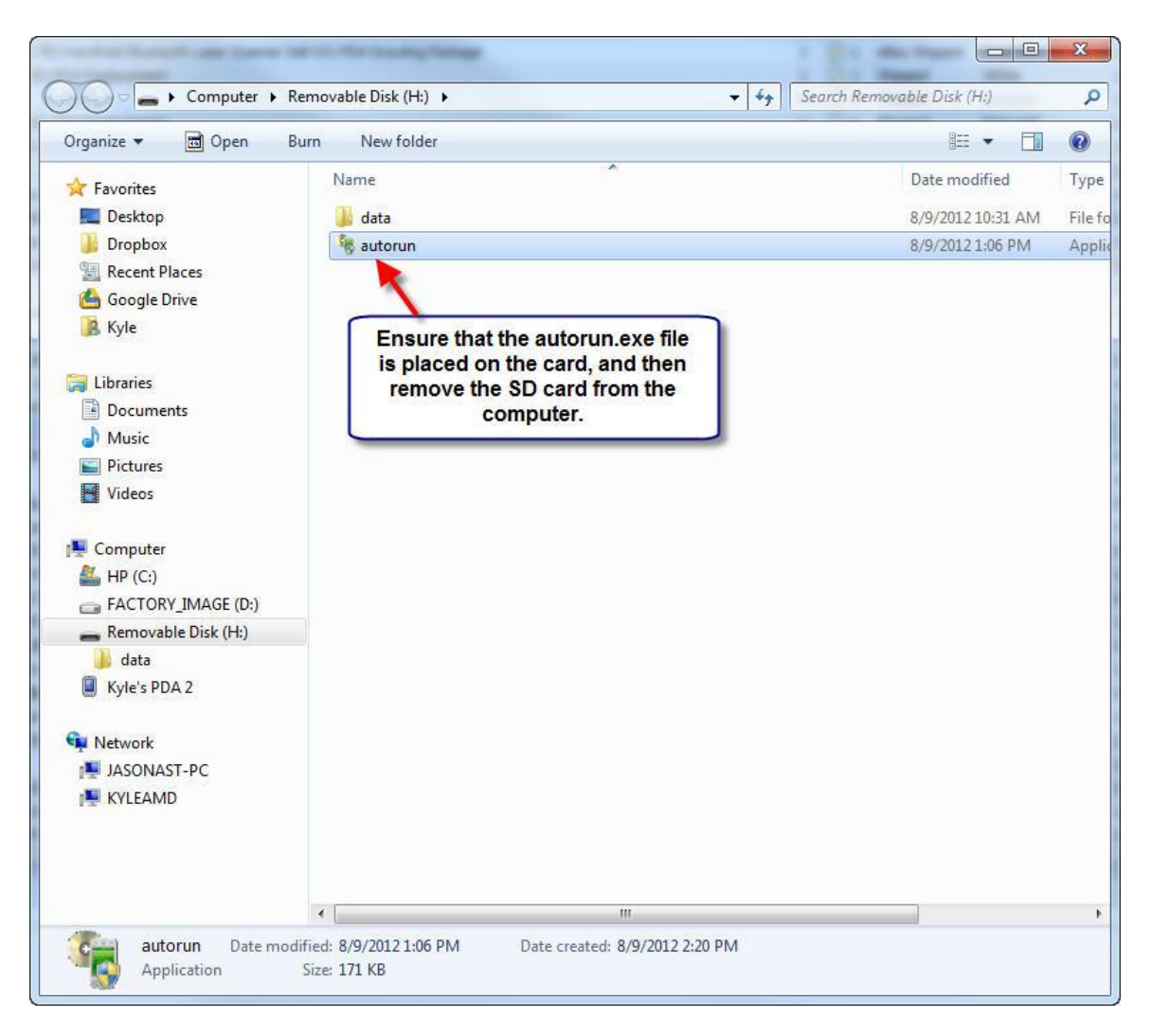

**Figure 33**

After the SD card is removed from the computer, insert the SD card in the PDA, before continuing with the next step.

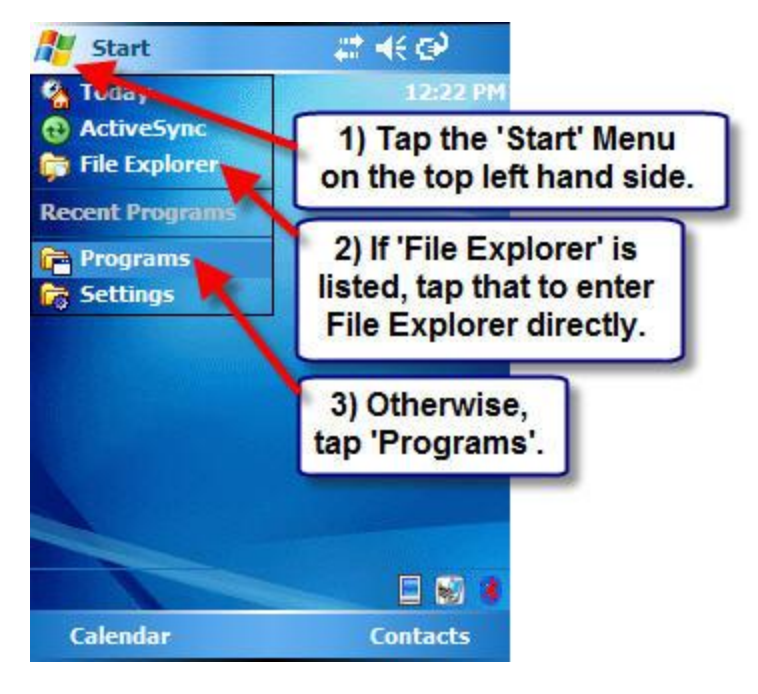

**Figure 34**

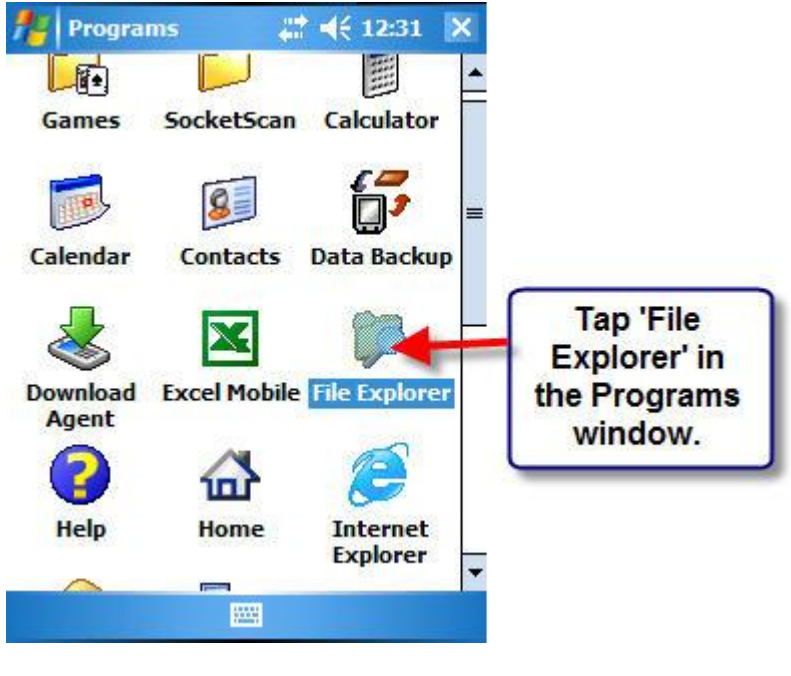

**Figure 35**

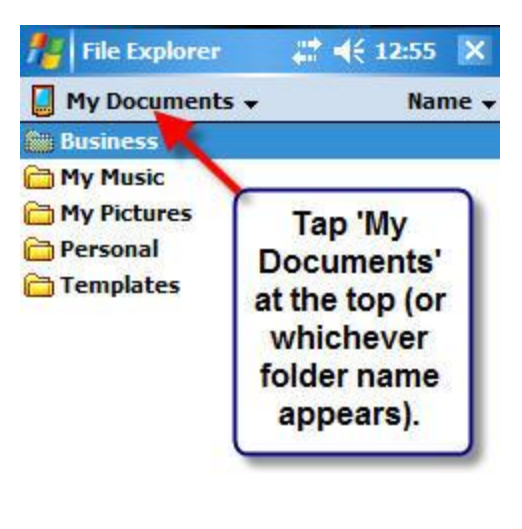

| Un | <b>Billi</b> | <b>Menu</b> |
|----|--------------|-------------|
|    |              |             |

**Figure 36**

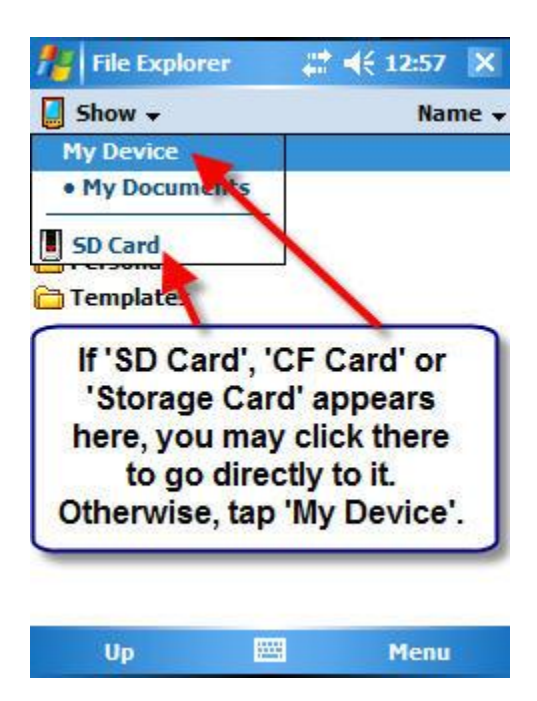

Copyright © 2005-2012 Asellertool, Inc. All rights reserved. 27

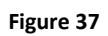

| <b>File Explorer</b>                                                   |                                                                                                    |              |  |
|------------------------------------------------------------------------|----------------------------------------------------------------------------------------------------|--------------|--|
| My Device $\rightarrow$                                                |                                                                                                    | Name,        |  |
| Application D.<br>ConnMgr<br>dochive<br>docprof<br><b>Documents a.</b> | When in 'My Device', find<br>'SD Card', 'CF Card' or<br>'Storage Card' in the listed<br>folders, and then tap it. |              |  |
| My Documents<br>Program Files<br>S SD Card                             |                                                                                                    |              |  |
| Temp<br><b>Windows</b>                                                 |                                                                                                    |              |  |
| a cemail                                                               | 8/8/12 64.0K                                                                                                    |              |  |
| <b>Installer</b>                                                       | 8/7/12                                                                                                    | 19.9K        |  |
| Microsoft .NET                                                         | 8/7/12                                                                                                    | 7.03K        |  |
| Microsoft NFT                                                          | R/7/12                                                                                                    | <b>11 5K</b> |  |
| Up                                                                     | 929                                                                                                    | Menu         |  |

**Figure 38**

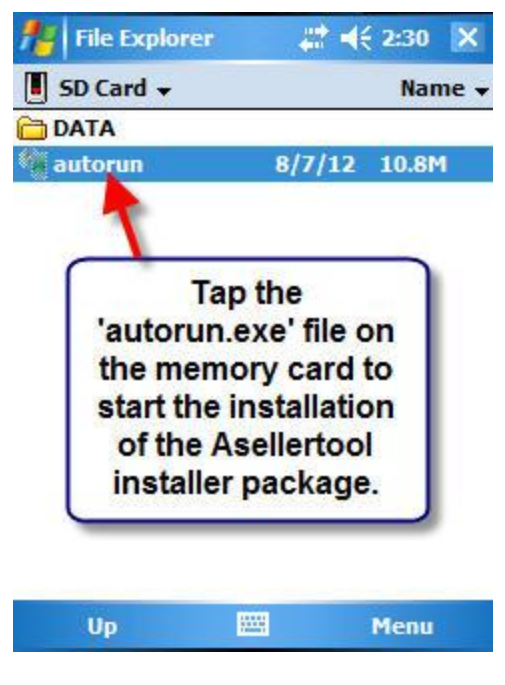

**Figure 39**

#### <span id="page-29-0"></span>**2.2: Installing the Program Package**

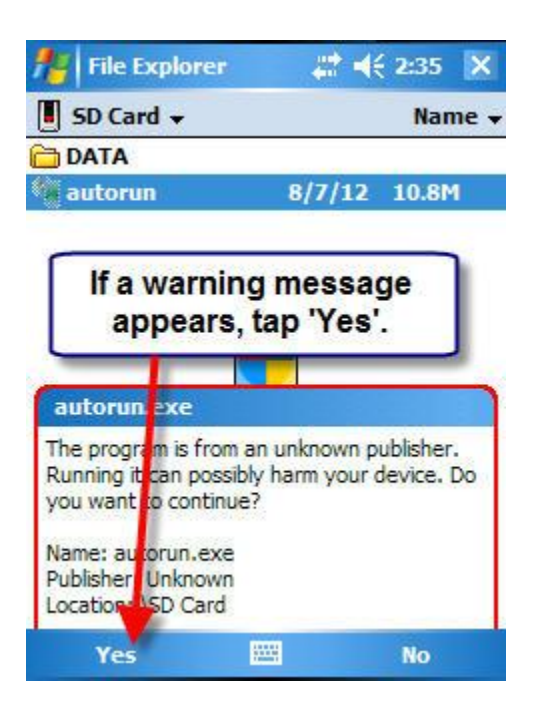

**Figure 40**

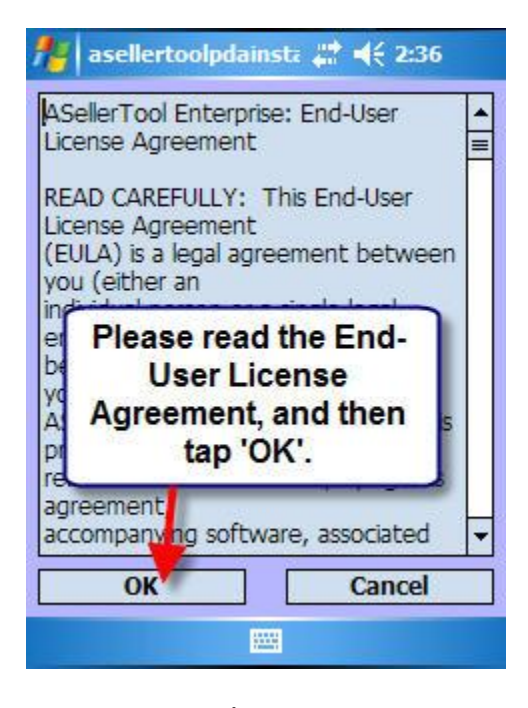

Copyright © 2005-2012 Asellertool, Inc. All rights reserved. 30 **Figure 41**

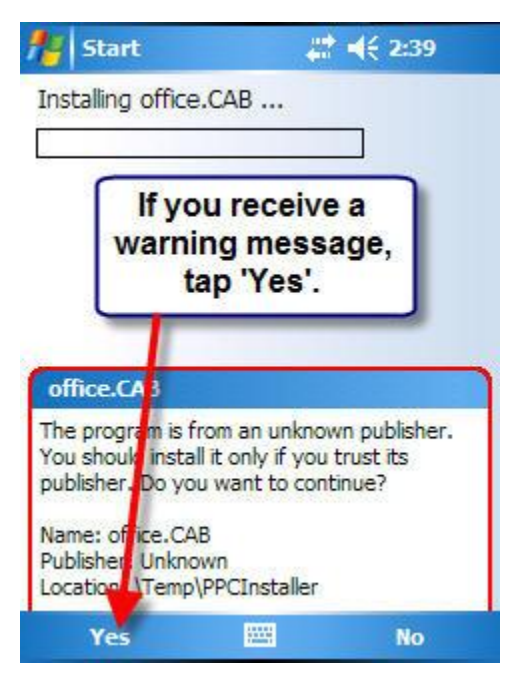

**Figure 42**

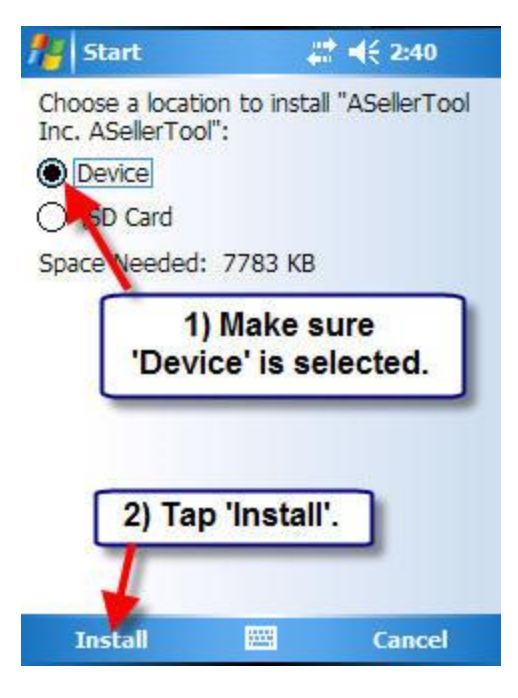

**Figure 43**

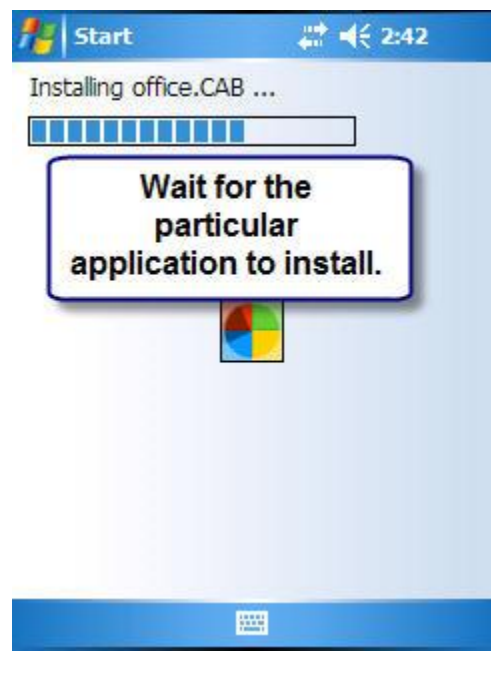

**Figure 44**

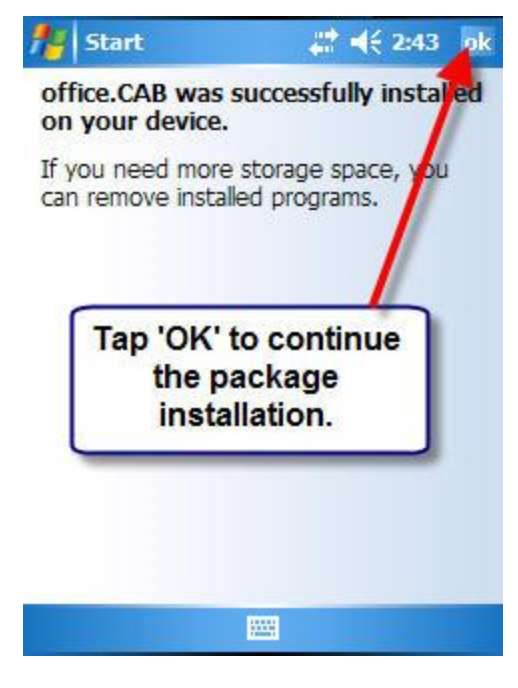

**Figure 45**

Additionally, after certain points in the installation, you will reach certain screens. It is **important to follow the instructions below, or else there may be problems with the installation.**

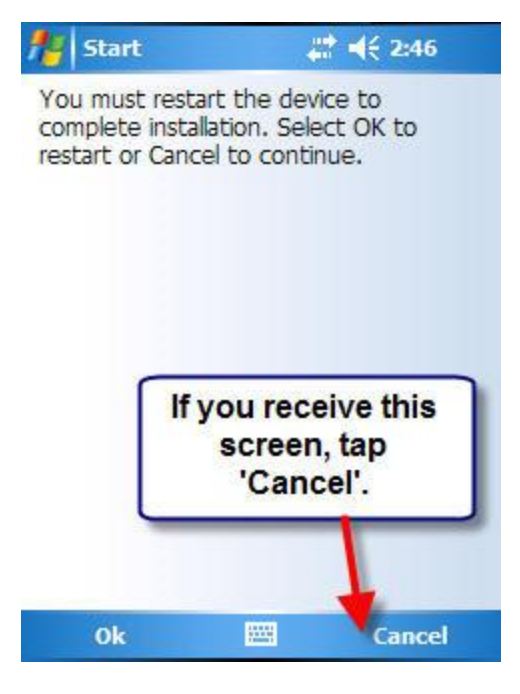

**Figure 46**

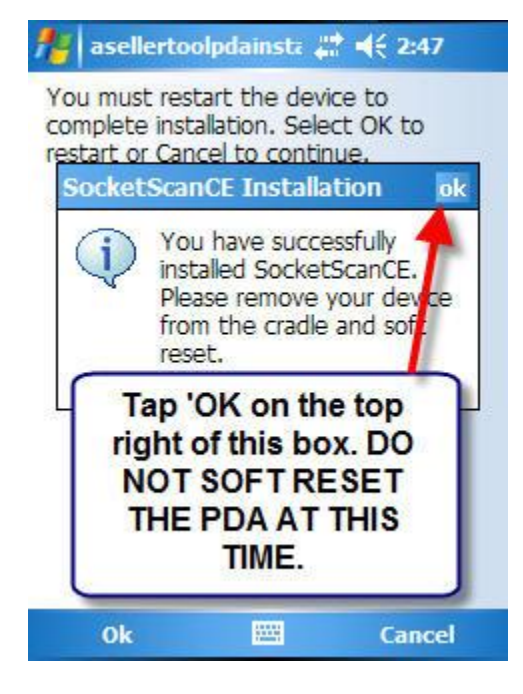

**Figure 47**

At this time, the program will automatically reset the PDA. Given that the program on the SD card needs to be named 'autorun', the program will restart after the PDA does. When you see the End-User License screen, **make sure you tap 'CANCEL' on the PDA.**

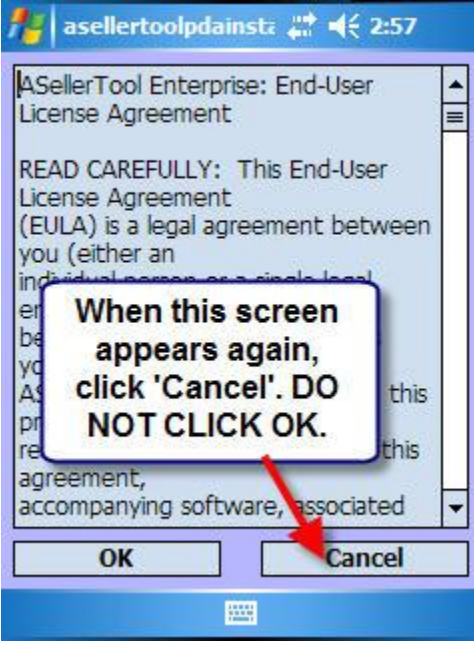

**Figure 48**

Navigate back to File Explorer and the SD card, as you did earlier, to delete the autorun program.

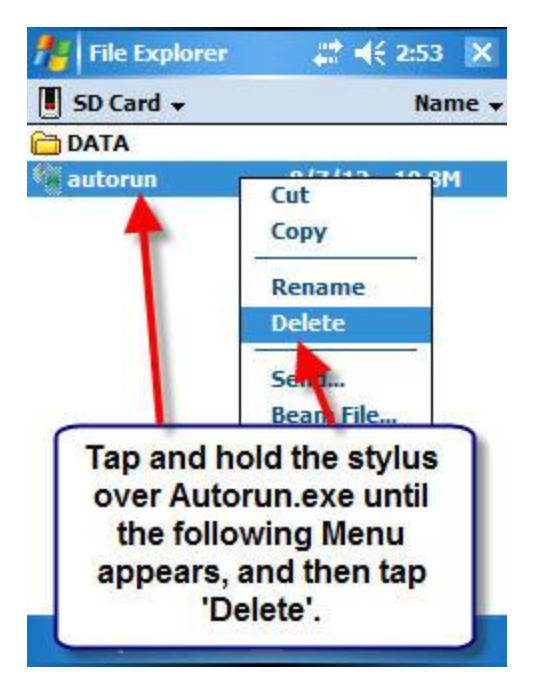

**Figure 49**

# <span id="page-35-0"></span>**2.3: Socket Bluetooth Scanner User: Install Connect!Agent on the PDA via an SD card**

For Windows Mobile 5 and 6 PDAs, download Connect! Agent at [here](https://www.dropbox.com/s/acfu0arvrhad990/CEConnect%21Agent.WM6.ARMV4I.1.3.9.0.CAB)

For Windows PocketPC 2003 PDAs, download download Connect!Agent a[t here](https://www.dropbox.com/s/9pzundjuqw17u5v/CEConnect%21Agent.PPC2003.ARMV4.1.3.9.0.CAB)

Once the files are downloaded, you will want to copy the .cab file from the downloads folder, and place it onto your inserted SD card.

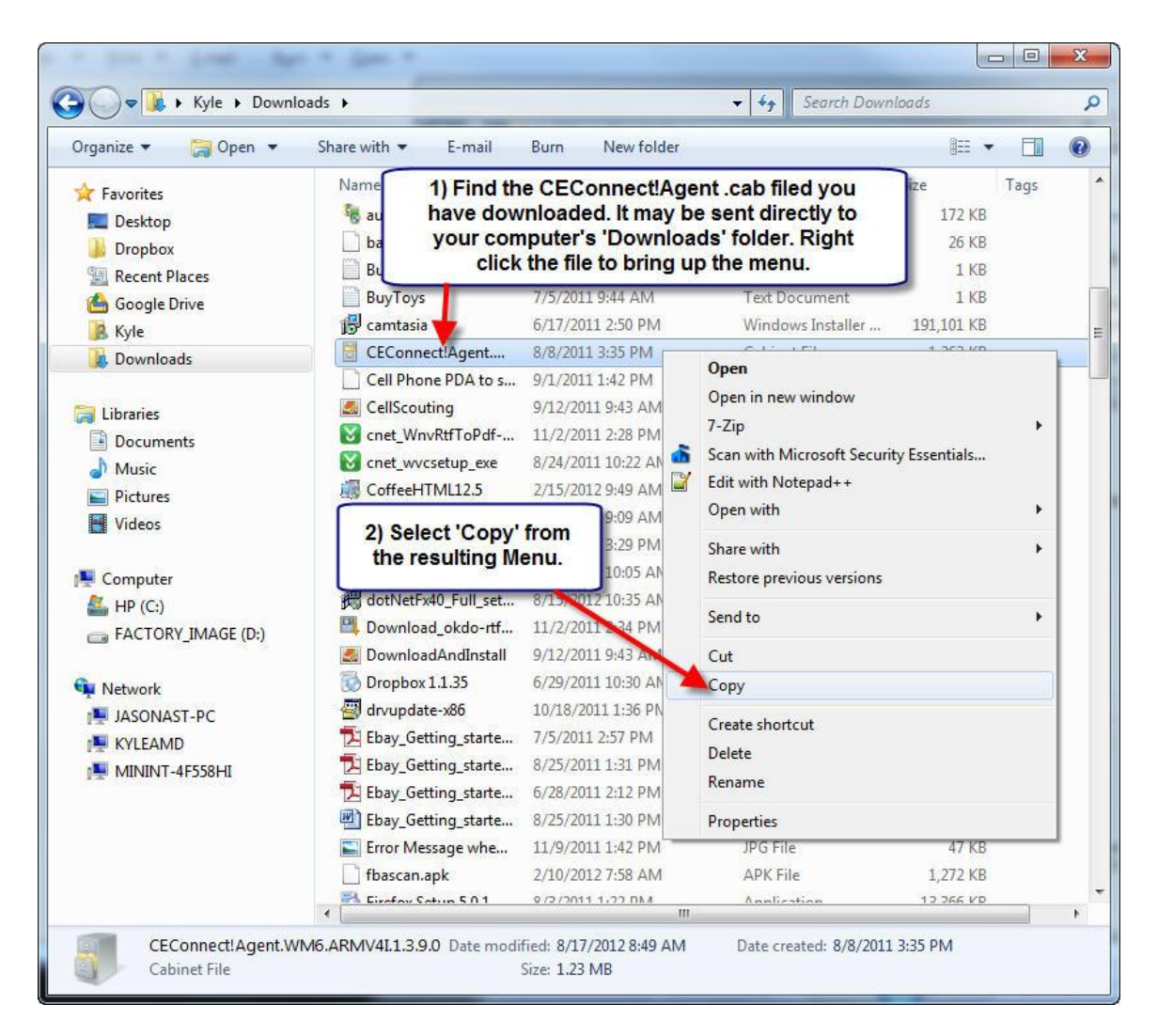

**Figure 50**

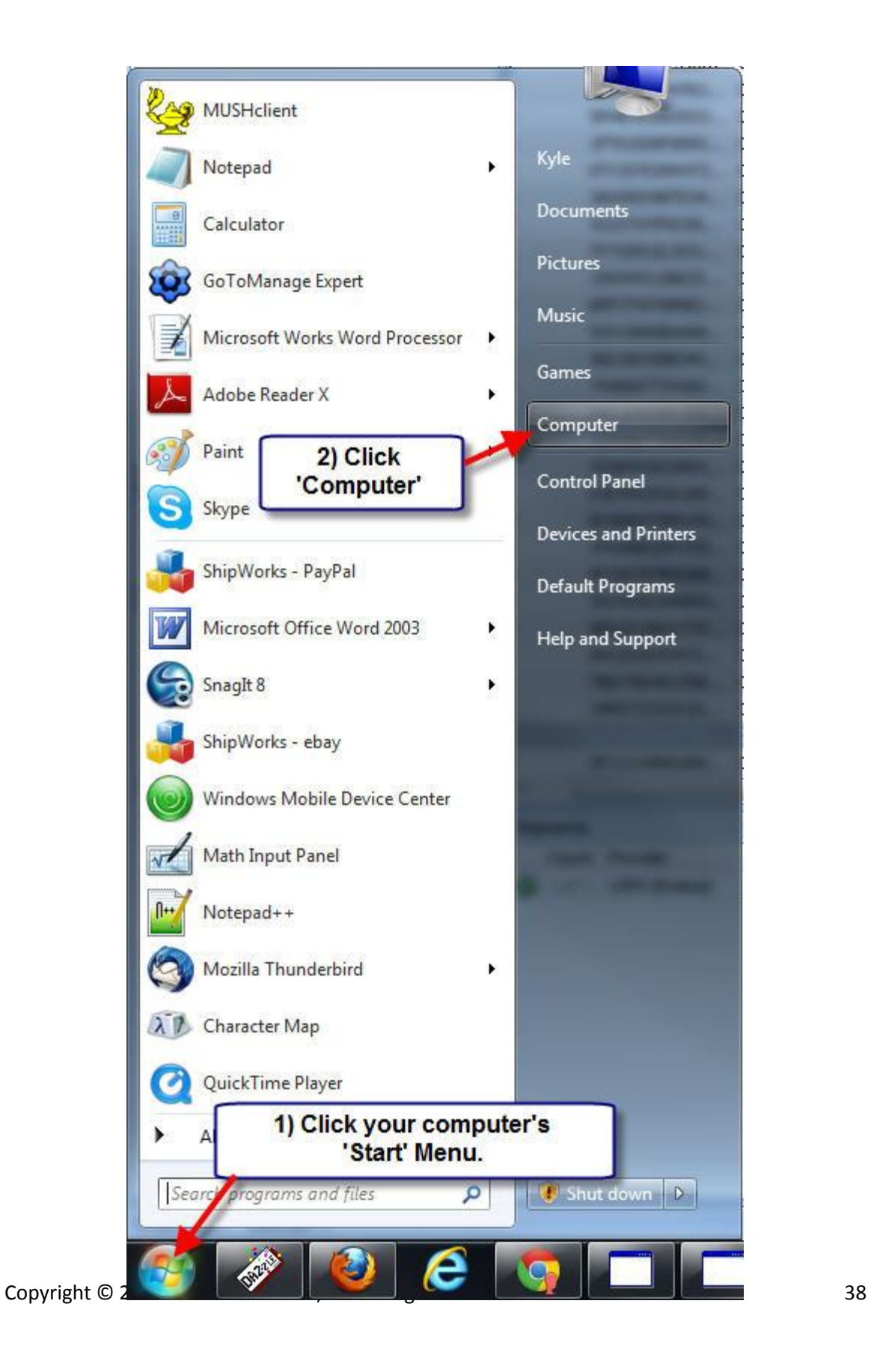

#### **Figure 51**

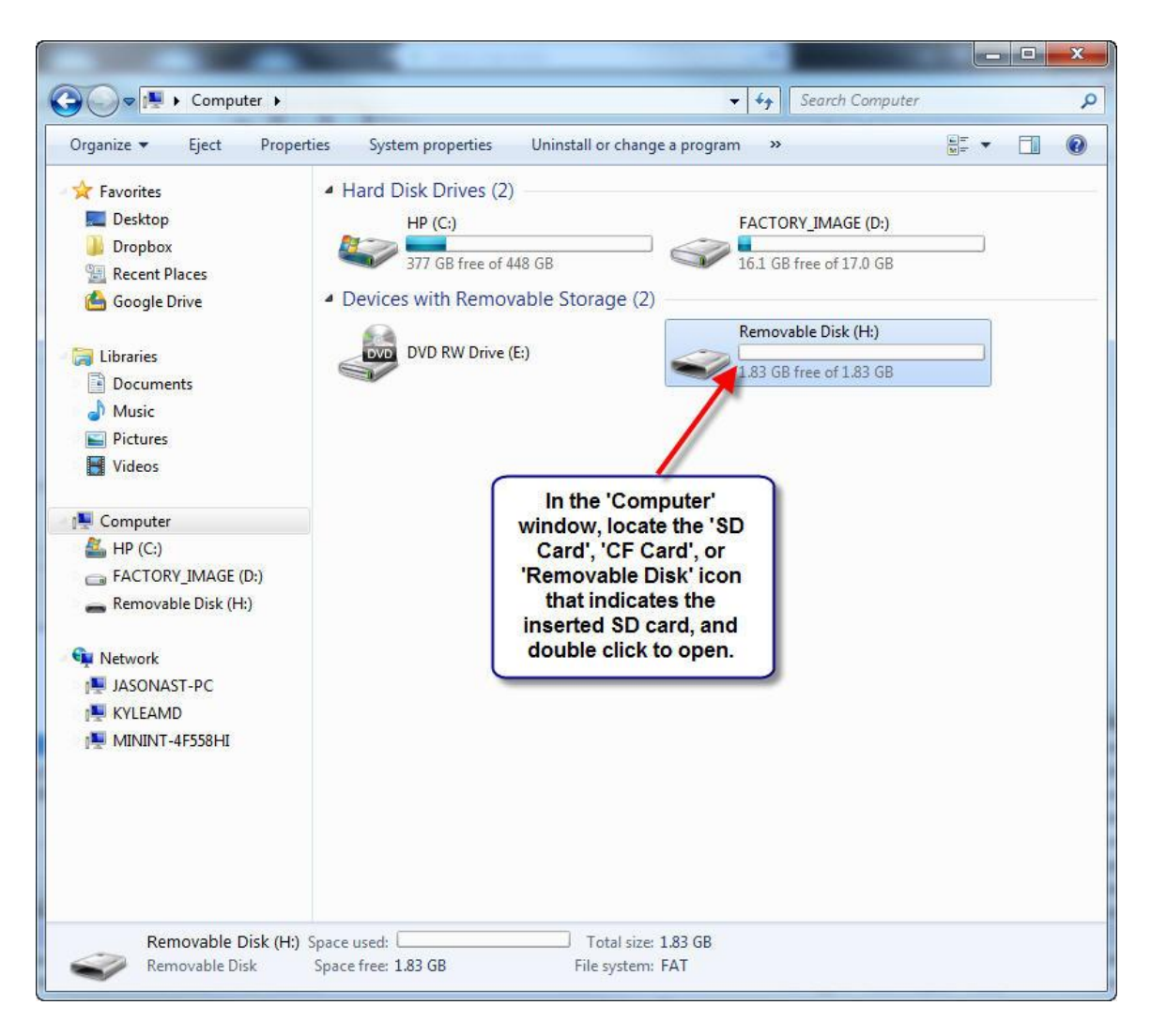

**Figure 52**

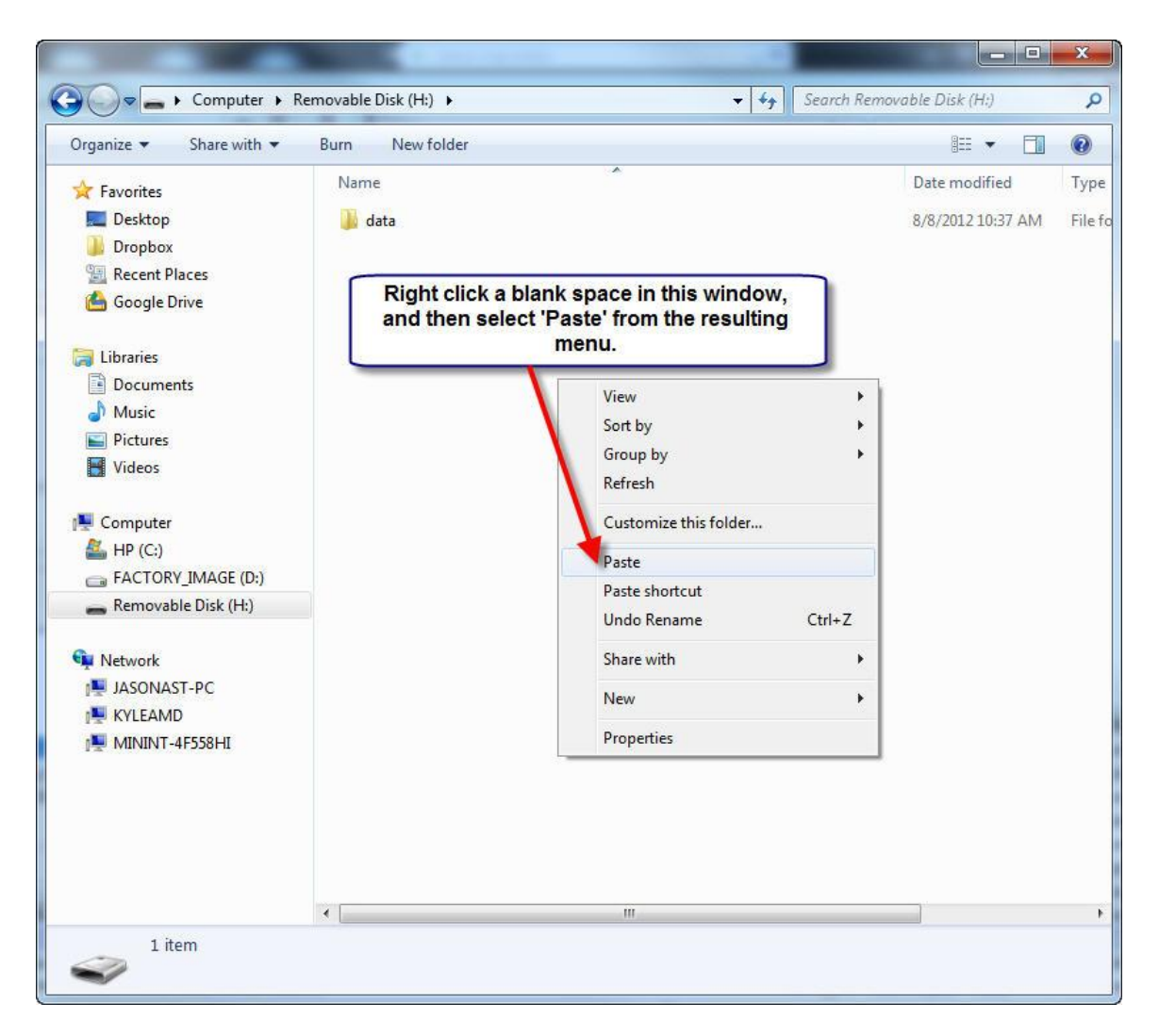

**Figure 53**

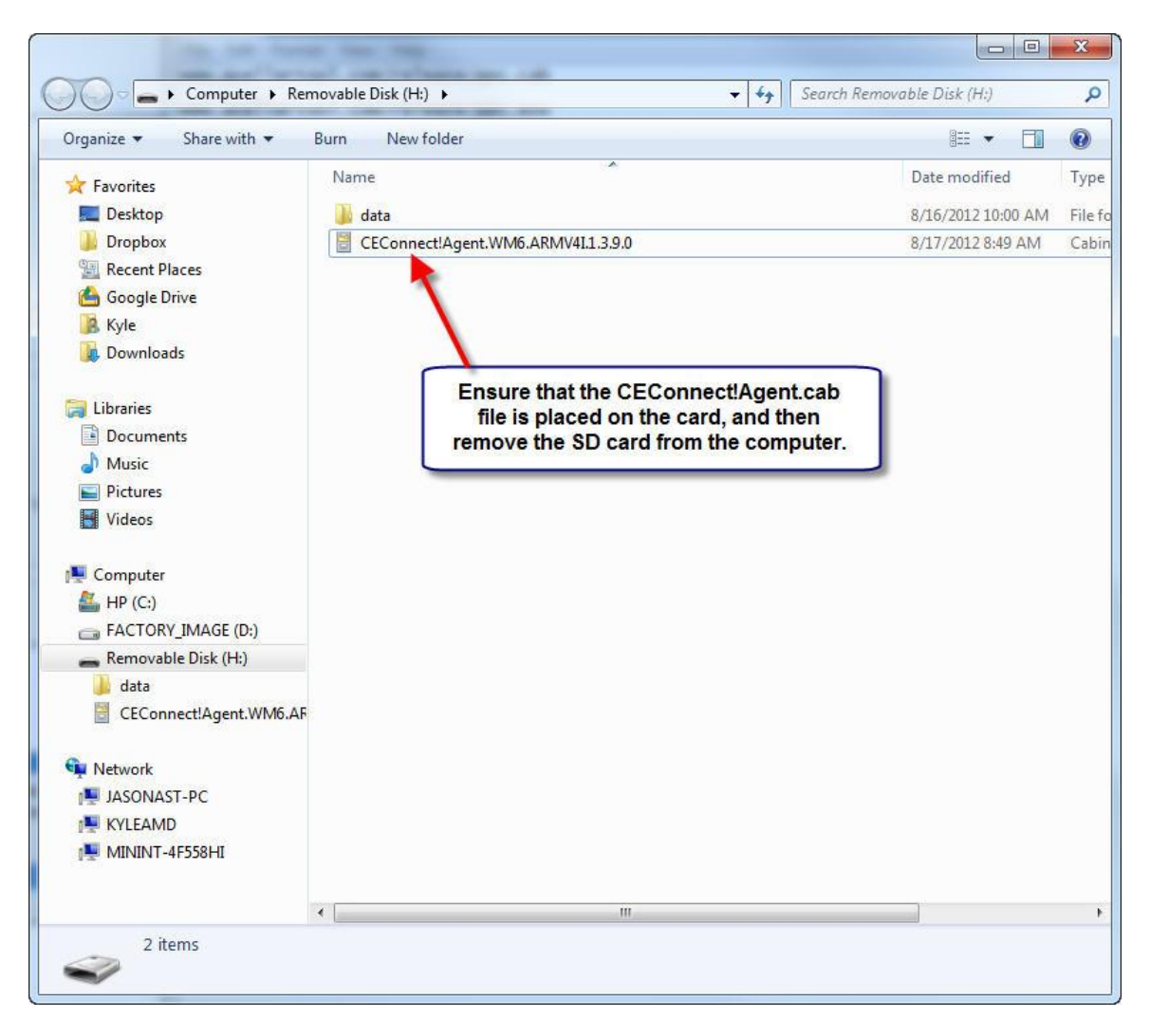

**Figure 54**

At this point, you will want to remove the SD card from the computer, and place it back into the PDA.

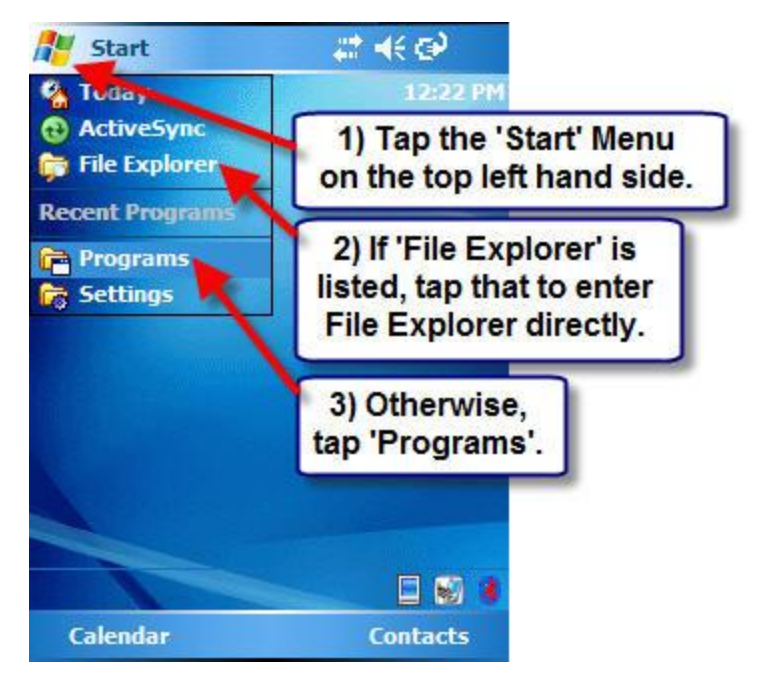

**Figure 55**

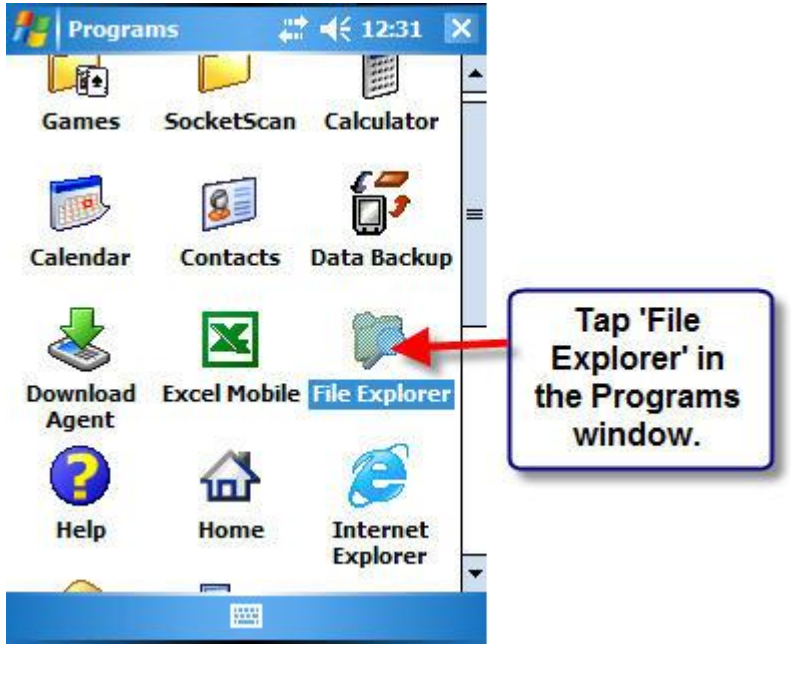

**Figure 56**

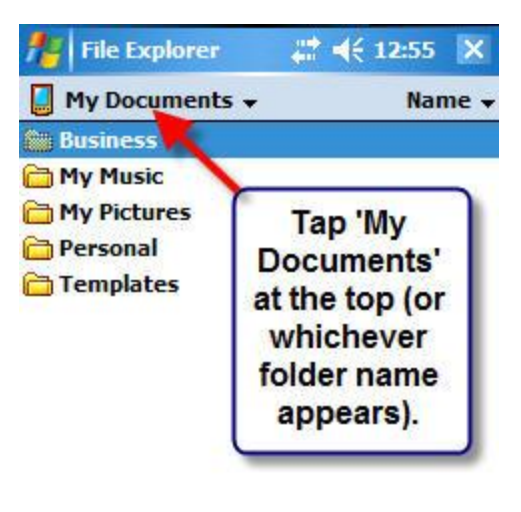

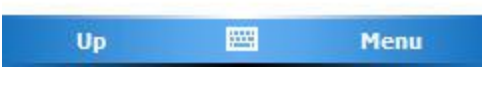

**Figure 57**

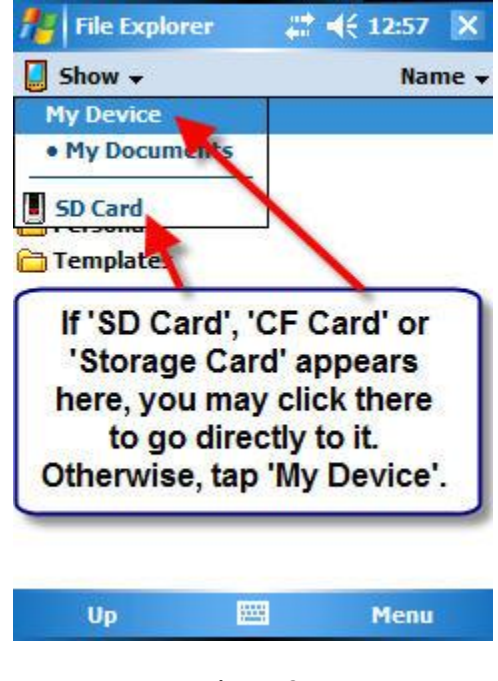

**Figure 58**

| <b>File Explorer</b>                                                          |                                                                                                    |             |  |  |
|-------------------------------------------------------------------------------|----------------------------------------------------------------------------------------------------|-------------|--|--|
| My Device -                                                                   | Name -                                                                                                    |             |  |  |
| <b>Application D.</b><br><b>ConnMgr</b><br>dochive<br>docprof<br>Documents a. | When in 'My Device', find<br>'SD Card', 'CF Card' or<br>'Storage Card' in the listed<br>folders, and then tap it. |             |  |  |
| My Documents<br>Program Files<br><b>KS SD Card</b>                            |                                                                                                    |             |  |  |
| Temp<br><b>Windows</b>                                                        |                                                                                                    |             |  |  |
| a cemail                                                                      | 8/8/12 64.0K                                                                                                    |             |  |  |
| <b>Installer</b>                                                              | 8/7/12                                                                                                    | 19.9K       |  |  |
| Microsoft .NET                                                                | 8/7/12                                                                                                    | 7.03K       |  |  |
| Microsoft NFT                                                                 | R/7/12                                                                                                    | <b>115K</b> |  |  |
| UD                                                                            | 滥                                                                                                    | Menu        |  |  |

**Figure 59**

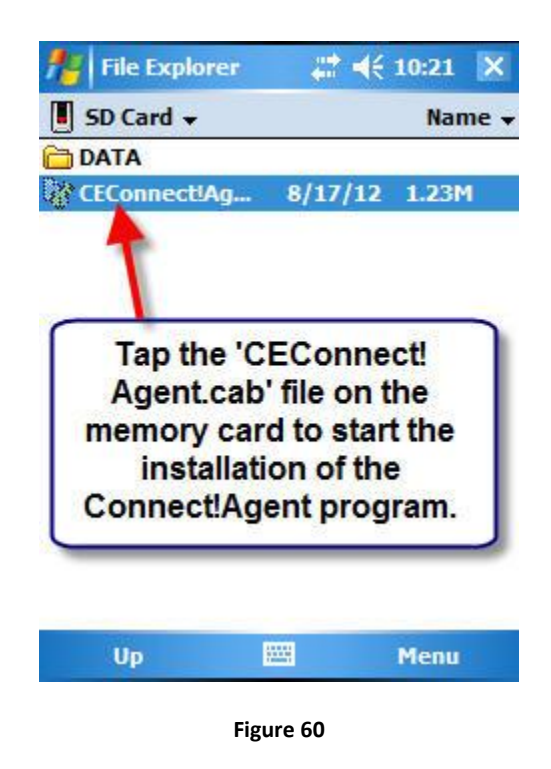

If you receive a warning message at the bottom of your screen, indicating that the program may be harmful, please bypass it by tapping 'Yes' to start the installation.

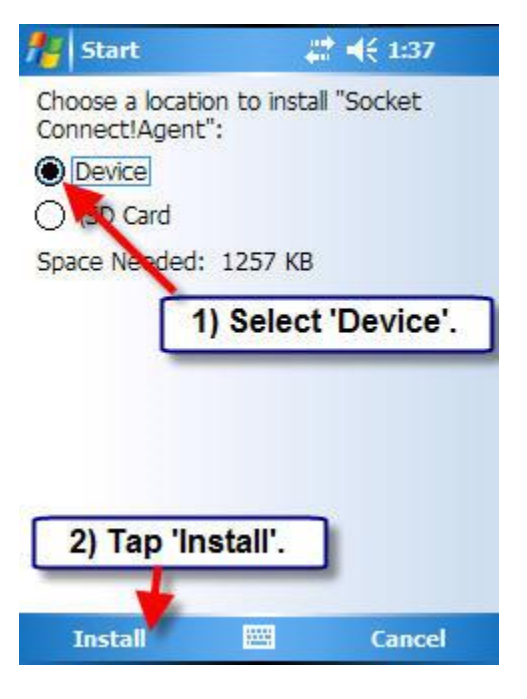

**Figure 61**

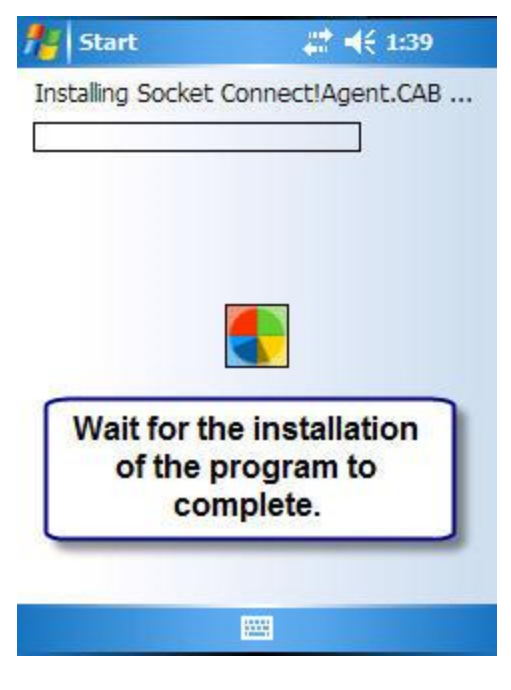

**Figure 62**

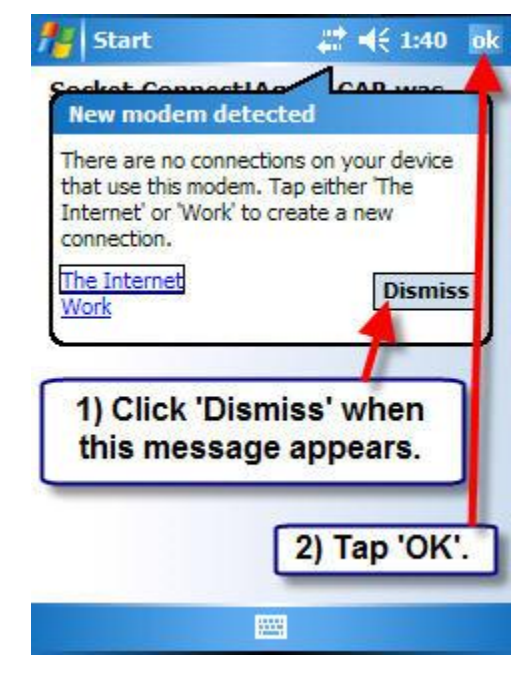

**Figure 63**

After Connect!Agent is installed on your PDA, please make sure to activate SocketScan by pressing button 5, and then go into settings, followed by the 'CS' tab to enable using a cordless scanner. Further instructions can be found in our tutorial on setting up a scanner with your PDA a[t here.](http://www.asellertool.com/ent/support/7M_v3_setup.htm)